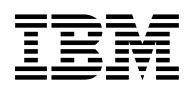

# **Program Directory for**

# **Tivoli ADSTAR**

# **Distributed Storage Manager**

# **for VM**

Version 3 Release 1.2

Program Number 5697-VM3

for Use with VM/ESA Version 2 Release 2.0 VM/ESA Version 2 Release 3.0 VM/ESA Version 2 Release 4.0

Document Date: June 1999

GI10-0548-00

 **Note** 

Before using this information and the product it supports, be sure to read the general information under [Appendix E, "Notices"](#page-56-0) [on page 53.](#page-56-0)

This program directory, dated June 1999, applies to Tivoli ADSTAR® Distributed Storage Manager Version 3 Release 1.2 (Tivoli ADSM for VM), Program Number 5697-VM3.

A form for reader's comments appears at the back of this publication. When you send information to IBM®, you grant IBM a nonexclusive right to use or distribute the information in any way it believes appropriate without incurring any obligation to you.

#### **Copyright International Business Machines Corporation 1992, 1999. All rights reserved.**

Note to U.S. Government Users — Documentation related to restricted rights — Use, duplication or disclosure is subject to restrictions set forth in GSA ADP Schedule Contract with IBM Corp.

# **Contents**

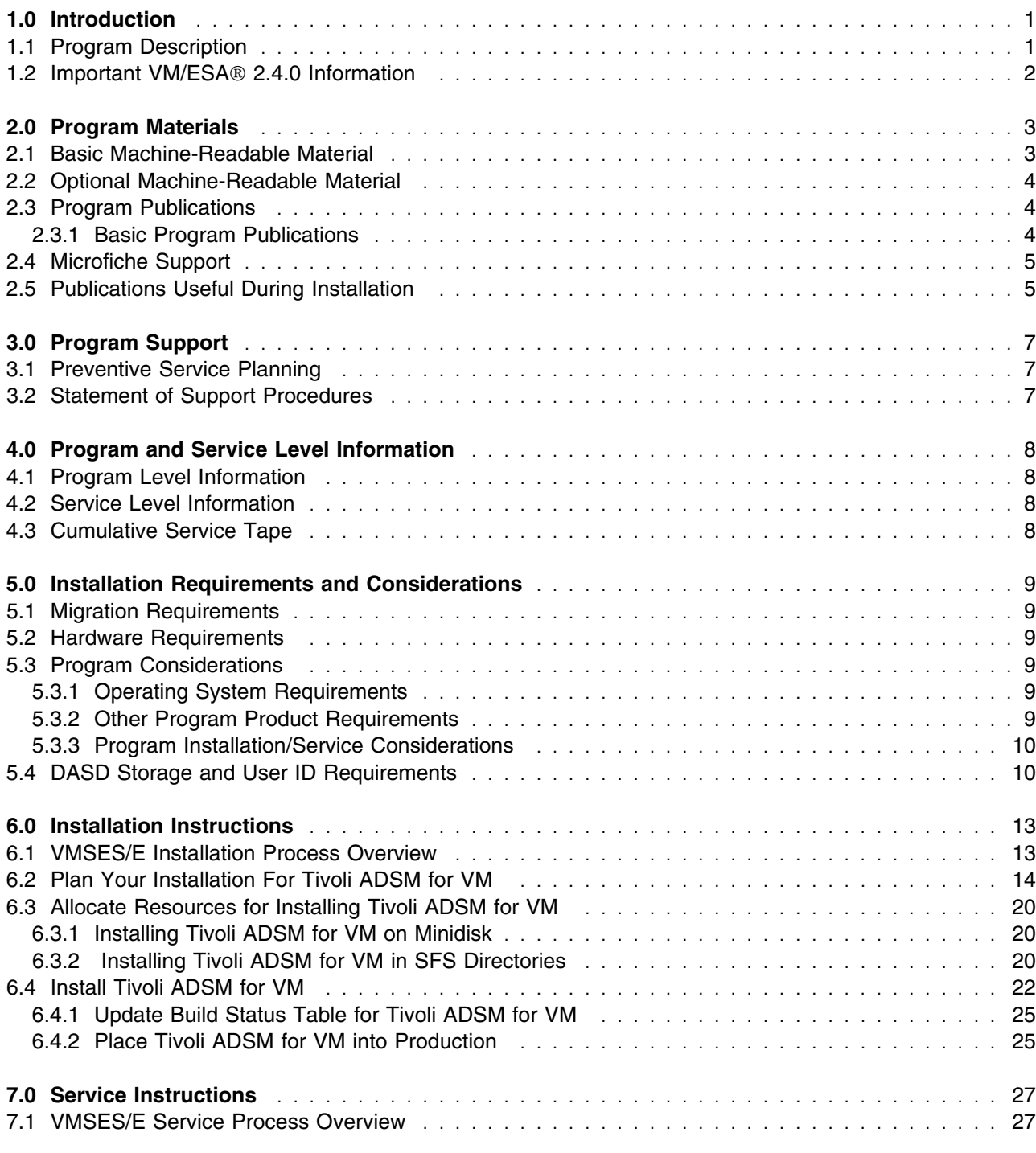

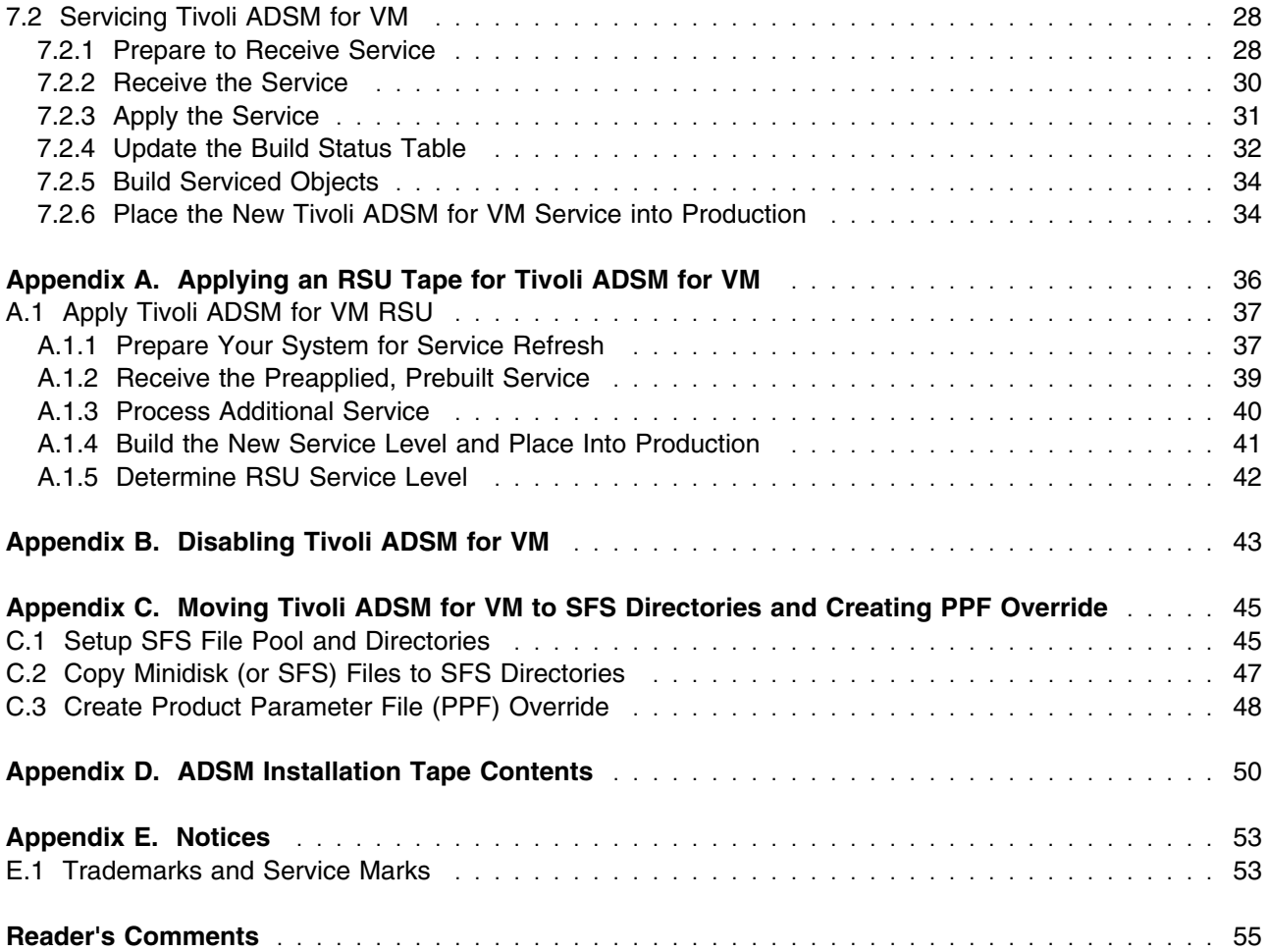

# **Figures**

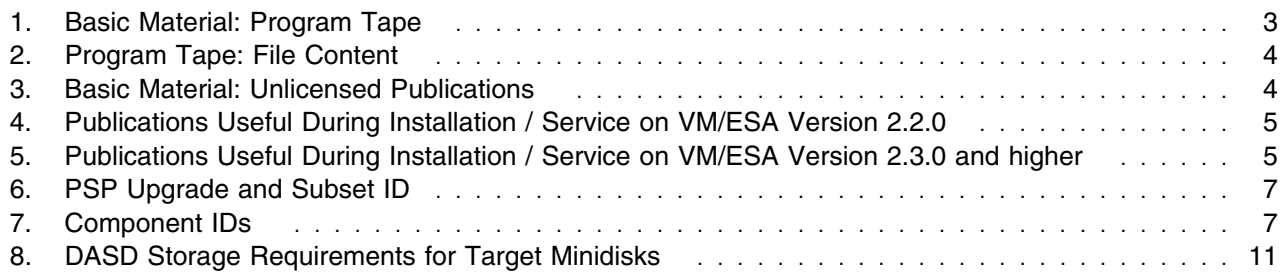

# <span id="page-4-0"></span>**1.0 Introduction**

This program directory is intended for the system programmer responsible for program installation and maintenance. It contains information concerning the material and procedures associated with the installation and service of Tivoli ADSM for VM. You should read all of this program directory before installing the program and then keep it for future reference.

The program directory contains the following sections:

- [2.0, "Program Materials" on page 3](#page-6-0) identifies the basic and optional program materials and documentation for Tivoli ADSM for VM.
- [3.0, "Program Support" on page 7](#page-10-0) describes the IBM support available for Tivoli ADSM for VM.
- [4.0, "Program and Service Level Information" on page 8](#page-11-0) lists the APARs (program level) and PTFs (service level) incorporated into Tivoli ADSM for VM.
- [5.0, "Installation Requirements and Considerations" on page 9](#page-12-0) identifies the resources and considerations for installing and using Tivoli ADSM for VM.
- [6.0, "Installation Instructions" on page 13](#page-16-0) provides detailed installation instructions for Tivoli ADSM for VM.
- [7.0, "Service Instructions" on page 27](#page-30-0) provides detailed servicing instructions for Tivoli ADSM for VM.
- [Appendix A, "Applying an RSU Tape for Tivoli ADSM for VM" on page 36](#page-39-0) provides detailed Recommended Service Upgrade instructions for Tivoli ADSM for VM.
- [Appendix B, "Disabling Tivoli ADSM for VM" on page 43](#page-46-0) describes how to disable Tivoli ADSM for VM 3.1.2, if on VM/ESA Version 2 Release 4.0.
- [Appendix C, "Moving Tivoli ADSM for VM to SFS Directories and Creating PPF Override" on page 45](#page-48-0) describes how to move Tivoli ADSM for VM into SFS, if originally installed using minidisks, and how to create a Product Parameter File (PPF) override.
- [Appendix D, "ADSM Installation Tape Contents" on page 50](#page-53-0) lists the names of the files contained in the installation tape.

Before installing Tivoli ADSM for VM, read [3.1, "Preventive Service Planning" on page 7.](#page-10-0) This section tells you how to find any updates to the information and procedures in this program directory.

### **1.1 Program Description**

Tivoli ADSTAR Distributed Storage Manager (ADSM) is a client/server program that provides storage management to customers in a multivendor computer environment.

ADSM provides an administrator-controlled, highly automated, centrally scheduled, network-based backup and archive functions for a wide variety of workstations and LAN file servers.

Copyright IBM Corp. 1992, 1999 **1**

# <span id="page-5-0"></span>**1.2 Important VM/ESA 2.4.0 Information**

Beginning with VM/ESA 2.4.0, Tivoli ADSM for VM 3.1.2 is a pre-installed, optionally installable product on the VM/ESA System DDR in a disabled state. Most of the install steps have already been completed. This includes installing the ADSM base tape and RSU tape. You will **still need to complete** some new planning steps and the place into production steps; as documented in chapter [6.0, "Installation](#page-16-0) [Instructions" on page 13.](#page-16-0)

# <span id="page-6-0"></span>**2.0 Program Materials**

An IBM program is identified by a program number. The program number for Tivoli ADSTAR Distributed Storage Manager Version 3 is 5697-VM3.

The program announcement material describes the features supported by Tivoli ADSM for VM. Ask your IBM marketing representative for this information if you have not already received a copy.

The following sections identify:

- basic and optional program materials available with this program
- publications useful during installation.

#### **Ordering Tivoli ADSM for VM 3.1.2 on VM/ESA 2.4.0**

If you plan on licensing Tivoli ADSM for VM 3.1.2 on VM/ESA 2.4.0 the following describes how to order the product, and obtain a set of manuals, depending on your current Tivoli ADSM for VM Version 3 Release 1.2 license:

• Installations who have not previously ordered Tivoli ADSM for VM 3.1.2:

Order one of the feature codes listed in Figure 1, below, and indicate that you want to suppress media shipment. This will license you for Tivoli ADSM for VM 3.1.2 and provide you with a set of manuals. Media shipment is not necessary since the product has already been pre-installed on the VM/ESA System DDRs for you.

• Installations currently using Tivoli ADSM for VM 3.1.2:

There is nothing additional you need to order.

### **2.1 Basic Machine-Readable Material**

The distribution medium for this program is 3480 or 4mm tape cartridge. The cartridge contains all the programs and data needed for installation. See section [6.0, "Installation Instructions" on page 13](#page-16-0) for more information about how to install the program. Figure 1 describes the cartridge[. Figure 2 on page 4](#page-7-0) describes the file content of the program cartridge.

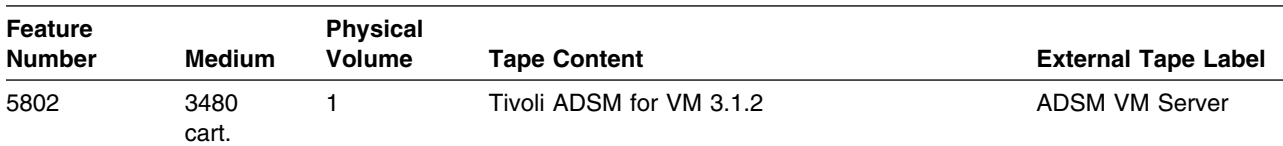

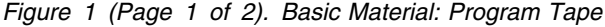

| <b>Feature</b><br><b>Number</b> | Medium               | <b>Physical</b><br><b>Volume</b> | <b>Tape Content</b>      | <b>External Tape Label</b> |
|---------------------------------|----------------------|----------------------------------|--------------------------|----------------------------|
| 6001                            | 4mm<br>tape<br>cart. |                                  | Tivoli ADSM for VM 3.1.2 | <b>ADSM VM Server</b>      |

<span id="page-7-0"></span>*Figure 1 (Page 2 of 2). Basic Material: Program Tape*

#### *Figure 2. Program Tape: File Content*

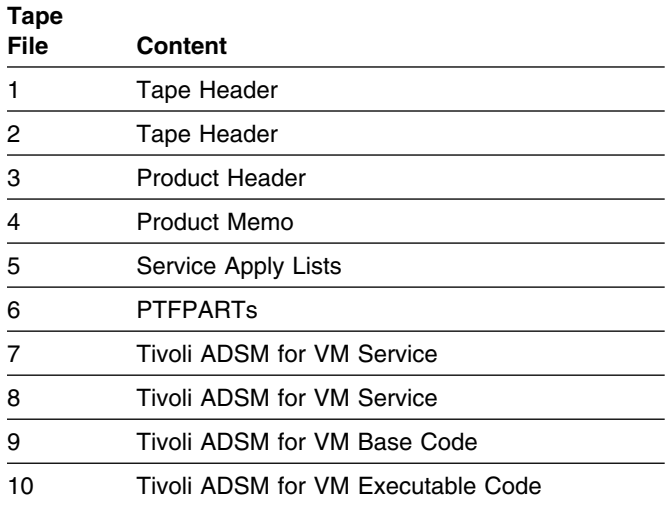

# **2.2 Optional Machine-Readable Material**

There are no optional machine-readable materials for Tivoli ADSM for VM.

# **2.3 Program Publications**

The following sections identify the basic and optional publications for Tivoli ADSM for VM.

# **2.3.1 Basic Program Publications**

One copy of the following publications are included when you order the basic materials for Tivoli ADSM for VM. For additional copies, contact your IBM representative.

*Figure 3 (Page 1 of 2). Basic Material: Unlicensed Publications*

| <b>Publication Title</b>                                                              | <b>Form Number</b> |
|---------------------------------------------------------------------------------------|--------------------|
| Tivoli ADSTAR Distributed Storage Manager for VM: Licensed Programming Specifications | GC35-0350          |
| Tivoli ADSTAR Distributed Storage Manager for VM: Quick Start                         | GC35-0351          |

**4** Tivoli ADSM for VM Program Directory

<span id="page-8-0"></span>*Figure 3 (Page 2 of 2). Basic Material: Unlicensed Publications*

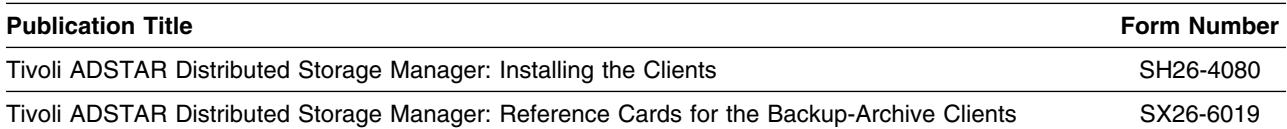

One copy of the VM/ESA Softcopy displayable CD-ROM collection kit, *IBM Online Library Omnibus Edition: VM Collection* number SK2T-2067, will be included in your order. Note that this collection kit will not be available until July 23, 1999. It contains all of the Tivoli ADSM for VM publications. This includes the Administrator's Guide, Administrator's Reference and Messages. Until the VM/ESA softcopy CD is available these ADSM manuals will be shipped with your ADSM order. For additional copies, contact your IBM representative.

Additionally, English language versions of all of the ADSM publications are offered in BookManager®, PDF and HTML softcopy displayable format off of the Tivoli ADSM Web site at url:

```
 http://www.tivoli.com/adsm
```
### **2.4 Microfiche Support**

There is no microfiche for Tivoli ADSM for VM.

# **2.5 Publications Useful During Installation**

The publications listed in Figure 4 or Figure 5, depending on your VM/ESA release, may be useful during the installation of Tivoli ADSM for VM. To order copies, contact your IBM representative.

*Figure 4. Publications Useful During Installation / Service on VM/ESA Version 2.2.0*

| <b>Publication Title</b>                                      | <b>Form Number</b> |
|---------------------------------------------------------------|--------------------|
| Tivoli ADSTAR Distributed Storage Manager for VM: Quick Start | GC35-0351          |
| VM/ESA: VMSES/E Introduction and Reference                    | SC24-5747          |
| <i><b>VM/ESA: Service Guide</b></i>                           | SC24-5749          |
| <b>VM/ESA: Planning and Administration</b>                    | SC24-5750          |
| <b>VM/ESA: CMS Command Reference</b>                          | SC24-5776          |
| VM/ESA: CMS File Pool Planning, Administration, and Operation | SC24-5751          |
| <b>VM/ESA: System Messages and Codes</b>                      | SC24-5784          |

*Figure 5 (Page 1 of 2). Publications Useful During Installation / Service on VM/ESA Version 2.3.0 and higher*

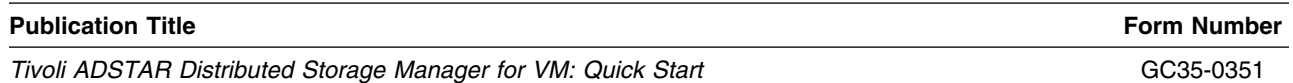

Program Materials **5**

| <b>Publication Title</b>                                      | <b>Form Number</b> |
|---------------------------------------------------------------|--------------------|
| <b>VM/ESA: VMSES/E Introduction and Reference</b>             | GC24-5837          |
| VM/ESA: Service Guide                                         | GC24-5838          |
| <b>VM/ESA: Planning and Administration</b>                    | SC24-5750          |
| <b>VM/ESA: CMS Command Reference</b>                          | SC24-5776          |
| VM/ESA: CMS File Pool Planning, Administration, and Operation | SC24-5751          |
| VM/ESA: System Messages and Codes                             | GC24-5841          |

*Figure 5 (Page 2 of 2). Publications Useful During Installation / Service on VM/ESA Version 2.3.0 and higher*

# <span id="page-10-0"></span>**3.0 Program Support**

This section describes the IBM support available for Tivoli ADSM for VM.

# **3.1 Preventive Service Planning**

Before installing Tivoli ADSM for VM, check with your IBM Support Center or use IBMLink™ (ServiceLink) to see whether there is additional Preventive Service Planning (PSP) information. To obtain this information, specify the following UPGRADE and SUBSET values:

*Figure 6. PSP Upgrade and Subset ID*

|                  | <b>Retain</b>  |         |               |
|------------------|----------------|---------|---------------|
| <b>COMPID</b>    | <b>Release</b> | Upgrade | <b>Subset</b> |
| 565511901        | A31            | ADSM312 | ADSMVM/SES    |
| 565511901        | A31            | ADSM312 | vynnRSU       |
| 565511901        | A31            | ADSM312 | RSU-BY-LVL    |
| 565511901<br>A31 |                | ADSM312 | RSU-BY-APAR   |
| 565511901        | A31            | ADSM312 | RSU-BY-PTF    |

### **3.2 Statement of Support Procedures**

Report any difficulties you have using this program to your IBM Support Center. If an APAR is required, the Support Center will provide the address to which any needed documentation can be sent.

Figure 7 identifies the component ID (COMPID), Retain Release and Field Engineering Service Number (FESN) for Tivoli ADSM for VM.

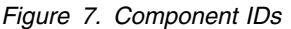

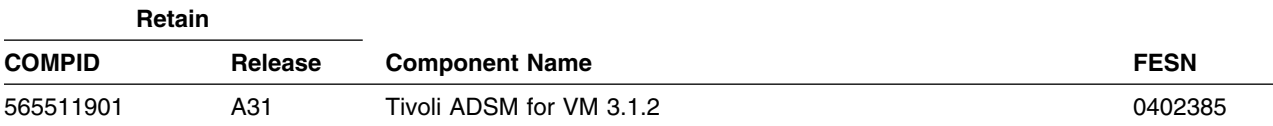

# <span id="page-11-0"></span>**4.0 Program and Service Level Information**

This section identifies the program and any relevant service levels of Tivoli ADSM for VM. The program level refers to the APAR fixes incorporated into the program. The service level refers to the PTFs shipped with this product. Information about the cumulative service tape is also provided.

# **4.1 Program Level Information**

All ADSM Version 2 APARs closed before April 1,1999 were incorporated into this version.

# **4.2 Service Level Information**

Check the ADSM312 PSP bucket for any additional PTFs that should be installed or any additional install information.

# **4.3 Cumulative Service Tape**

Cumulative service for Tivoli ADSM for VM Version 3 Release 1.2 is available through a periodic Recommended Service Upgrade (RSU) tape. See PSP bucket upgrade ADSM312, subset yynnRSU (where yynn is the RSU service level) for the latest RSU tape available. For the list of PTFs included on the RSU tape, see the service memo from the tape or the PSP subsets sorted by PTF, APAR or RSU level (LVL).

The RSU can be ordered using the PTF number UQ99312 (APAR PQ25527).

# <span id="page-12-0"></span>**5.0 Installation Requirements and Considerations**

The following sections identify the system requirements for installing the Tivoli ADSM for VM program product.

### **5.1 Migration Requirements**

If you are a current user of ADSM Version 2 and will be migrating to Tivoli ADSM for VM Version 3, then you must preserve the ADSM Version 2 program product because you will need it to back-up your existing ADSM database. And, if necessary, the ADSM Version 2 program product will be needed for recovery purposes. The manual *Tivoli ADSTAR Distributed Storage Manager for VM: Quick Start* has more information on the back-up requirement.

### **5.2 Hardware Requirements**

There are no special hardware requirements for Tivoli ADSM for VM.

### **5.3 Program Considerations**

The following sections list the programming considerations for installing Tivoli ADSM for VM and activating its functions.

# **5.3.1 Operating System Requirements**

Tivoli ADSM for VM supports the following VM operating systems:

- VM/ESA Version 2 Release 4.0
- VM/ESA Version 2 Release 3.0
- VM/ESA Version 2 Release 2.0

### **5.3.2 Other Program Product Requirements**

The Tivoli ADSM for VM Server program has the following requisites:

- One of the following:
	- $-$  IBM Language Environment $\circledast$  for MVS & VM Version 1 Release 5 (5688-198) and later
	- $-$  IBM C/370<sup> $m$ </sup> Library Version 2 (5688-188) and later
- (Optional) Transmission Control Program/Internet Protocol (TCP/IP) Version 2 Release 3 for VM (5735-FAL) or later is required to establish TCP/IP communications between an ADSM client and the server.

Copyright IBM Corp. 1992, 1999 **9**

<span id="page-13-0"></span>• (Optional) IBM ACF/VTAM® Version 3 Release 4 (5684-095) or later is required for SNA communications (3270 and APPC) between an ADSM client and the server.

# **5.3.3 Program Installation/Service Considerations**

This section describes items that should be considered before you install or service Tivoli ADSM for VM.

- VMSES/E is required to install and service this product.
- If multiple users install and maintain licensed products on your system, there may be a problem getting the necessary access to MAINT's 51D disk. If you find that there is contention for write access to the 51D disk, you can eliminate it by converting the Software Inventory from minidisk to Shared File System (SFS). See the *VMSES/E Introduction and Reference* manual, section "Changing the Software Inventory to an SFS Directory", for information on how to make this change.
- Customers will no longer install and service Tivoli ADSM for VM strictly using the MAINT user ID, but will use a new user ID named 5654A09A. This is the IBM suggested user ID name. You are free to change this to any user ID name you wish, however, a PPF override must be created.

**Note:** It may be easier to make the above change during the installation procedure [6.2, "Plan Your](#page-17-0) [Installation For Tivoli ADSM for VM"](#page-17-0) step [8 on page 17,](#page-20-0) than after you have installed this product.

- If you decide to move Tivoli ADSM for VM from minidisk to Shared File System (SFS) after you have initially installed the product, or if you want to change from the default SFS file pool or directories, then you will need to follow the steps in [Appendix C, "Moving Tivoli ADSM for VM to SFS Directories and](#page-48-0) [Creating PPF Override" on page 45.](#page-48-0) These steps will have you create the SFS directories, move the files to the SFS directories and create a PPF override. You can also refer to the *VMSES/E Introduction and Reference* manual for more information on creating a PPF override.
- RSU tapes will be supplied as necessary. Service between RSU tapes can be obtained through CORrective service.

# **5.4 DASD Storage and User ID Requirements**

[Figure 8 on page 11](#page-14-0) lists the user ID and minidisks that are used to install and service the Tivoli ADSM for VM program product. The figure does not include DASD storage requirements needed for the Tivoli ADSM for VM database or server machine. These requirements are discussed in *Tivoli ADSTAR Distributed Storage Manager for VM: Quick Start*.

### **Important Installation Notes:**

- User ID(s) and minidisks will be defined in [6.2, "Plan Your Installation For Tivoli ADSM for VM" on](#page-17-0) [page 14](#page-17-0) and are listed here so that you can get an idea of the resources that you will need prior to allocating them.
- 5654A09A is a default user ID and can be changed. If you choose to change the name of the installation user ID you need to create a Product Parameter Override (PPF) to reflect this change. This can be done in [6.2, "Plan Your Installation For Tivoli ADSM for VM"](#page-17-0) step [8 on page 17.](#page-20-0)
- **10** Tivoli ADSM for VM Program Directory

<span id="page-14-0"></span>• If you choose to install Tivoli ADSM for VM on a common user ID the default minidisk addresses for Tivoli ADSM for VM may already be defined. If any of the default minidisks required by Tivoli ADSM for VM are already in use you will have to create an override to change the default minidisks for Tivoli ADSM for VM so they are unique.

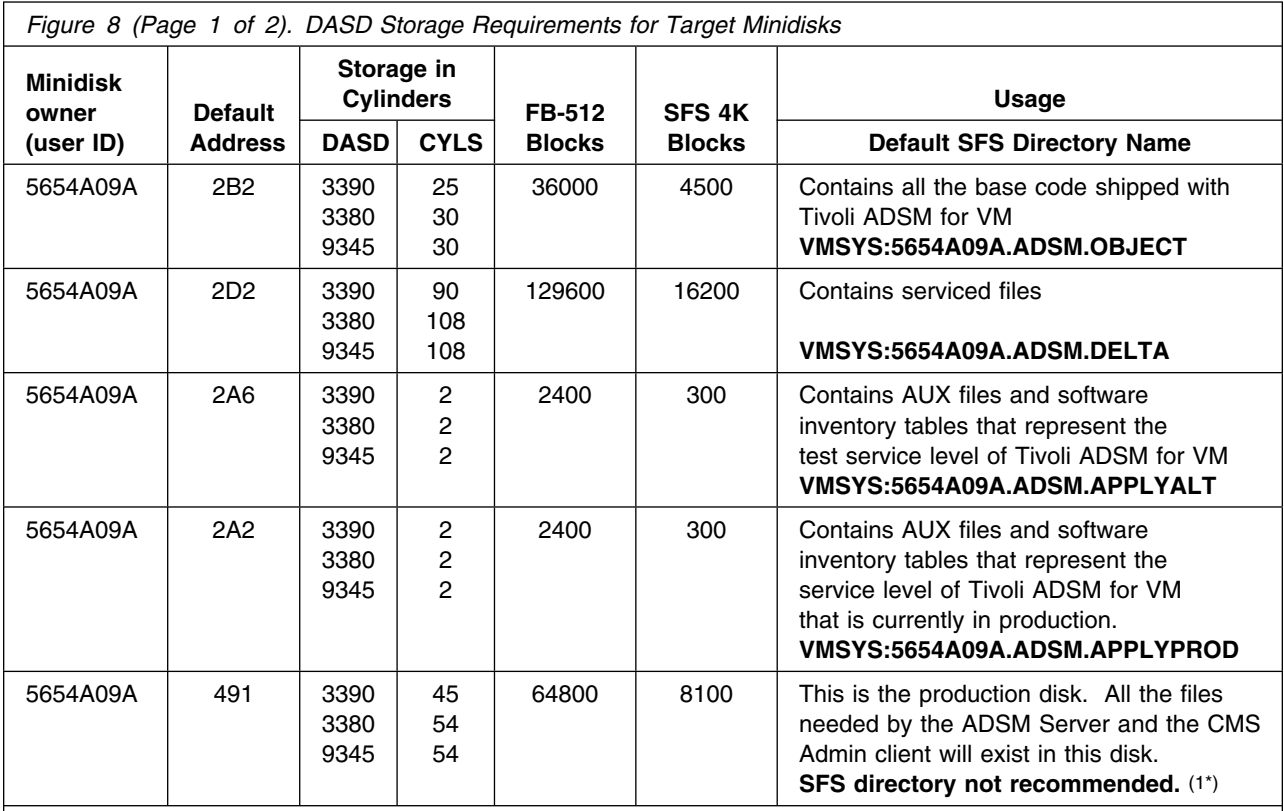

#### **Notes:**

- 1. An SFS directory **SHOULD NOT** be used for the production disk or the test build disk to avoid suspension of the ADSM server. The message repository, which is read as needed by the server, will reside on these disks. By placing the message repository in an SFS directory the ADSM Server can be suspended while the SFS Server satisfies a read request when a message text is needed.
- 2. Cylinder values defined in this table are based on a 4K block size. FB-512 block and SFS values are derived from the 3380 cylinder values in this table. The FBA blocks are listed as 1/2K but should be CMS formatted at 1K size. 37,650 4K blocks are needed for SFS install.
- 3. The list of DASD in this figure does not show all devices supported by VM/ESA and you are not limited to only these devices when installing the Tivoli ADSM for VM program product. To determine the amount of space needed on a device not listed but supported by VM/ESA, start with the value in the "SFS 4K Blocks" column.

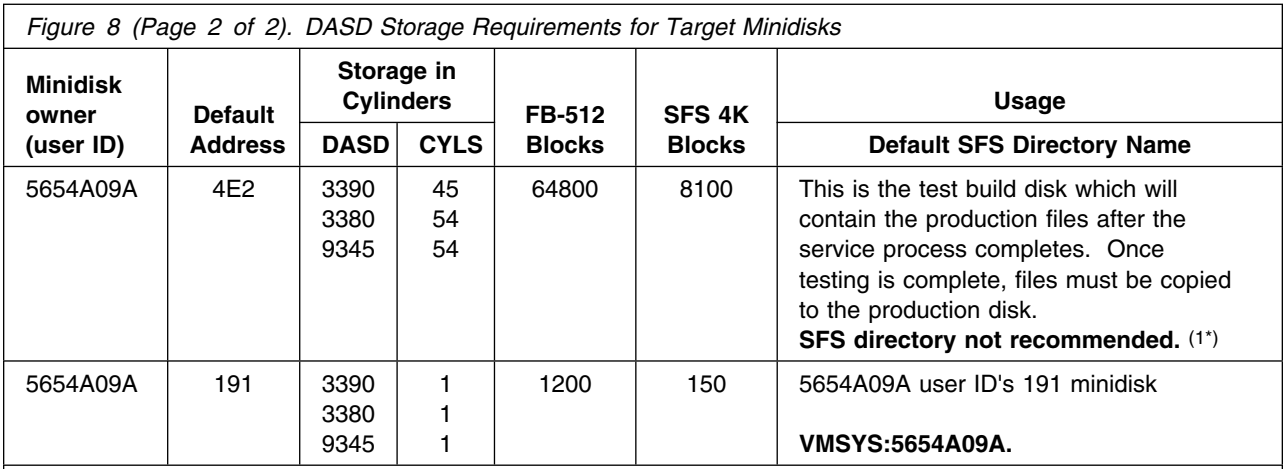

#### **Notes:**

1. An SFS directory **SHOULD NOT** be used for the production disk or the test build disk to avoid suspension of the ADSM server. The message repository, which is read as needed by the server, will reside on these disks. By placing the message repository in an SFS directory the ADSM Server can be suspended while the SFS Server satisfies a read request when a message text is needed.

2. Cylinder values defined in this table are based on a 4K block size. FB-512 block and SFS values are derived from the 3380 cylinder values in this table. The FBA blocks are listed as 1/2K but should be CMS formatted at 1K size. 37,650 4K blocks are needed for SFS install.

3. The list of DASD in this figure does not show all devices supported by VM/ESA and you are not limited to only these devices when installing the Tivoli ADSM for VM program product. To determine the amount of space needed on a device not listed but supported by VM/ESA, start with the value in the "SFS 4K Blocks" column.

# <span id="page-16-0"></span>**6.0 Installation Instructions**

This chapter describes the installation methods and the step-by-step procedures to install the Tivoli ADSM for VM program product.

The step-by-step procedures are in two column format. The steps to be performed are in bold large numbers. Commands for these steps are on the left hand side of the page in bold print. Additional information for a command may exist to the right of the command. For more information about the two column format see "Understanding the Dialog with the System" in the *VM/ESA Installation Guide*.

Each step of the installation instructions must be followed. Do not skip any step unless directed to do so.

Throughout these instructions, the use of IBM-supplied default minidisk addresses and user IDs is assumed. If you use different user IDs, minidisk addresses, or SFS directories to install Tivoli ADSM for VM, adapt these instructions as needed for your environment.

- Note -

The sample console output presented throughout these instructions was produced on a VM/ESA Version 2 Release 3 system. If you're installing Tivoli ADSM for VM on a different VM/ESA system, the results obtained for some commands may differ from those depicted here.

### **6.1 VMSES/E Installation Process Overview**

The following is a brief description of the main steps in installing Tivoli ADSM for VM using VMSES/E.

• Plan Your Installation

Use the VMFINS command to load several VMSES/E files from the product tape and to obtain Tivoli ADSM for VM resource requirements.

Allocate Resources

The information obtained from the previous step is used to allocate the appropriate minidisks (or SFS directories) and the user ID needed to install the Tivoli ADSM for VM program product.

• Install the Tivoli ADSM for VM Product

Use the VMFINS command to load the Tivoli ADSM for VM product files from tape to the test BUILD and BASE minidisks/directories. VMFINS is then used to update the VM SYSBLDS file used by VMSES/E for software inventory management.

• Place Tivoli ADSM for VM Files into Production

Once the product files have been tested and the operation of Tivoli ADSM for VM is satisfactory, they must be copied from the test BUILD disk to the production BUILD disk.

<span id="page-17-0"></span>For a complete description of all VMSES/E installation options refer to *VMSES/E Introduction and Reference*.

# **6.2 Plan Your Installation For Tivoli ADSM for VM**

#### **Note**

This planning section should be followed no matter what release of VM/ESA you are installing on. Follow the instructions that pertain to your VM/ESA release.

The VMFINS command will be used to plan the installation. This section has steps that will:

- load the first tape file, containing installation files
- generate a 'PLANINFO' file listing
	- the install user ID and minidisk requirements
	- required products

To obtain planning information for your environment:

**1** Logon to a user ID where the installation planning tasks can be performed.

This user ID can be any ID that has the following:

- read access to MAINT's 5E5 minidisk
- write access to MAINT's 51D minidisk
- Privilege **class E** authority required for VM/ESA 2.4.0 installations.

**2** Establish read access to the VMSES/E code.

**link MAINT 5e5 5e5 rr access 5e5 b**

The 5E5 disk contains the VMSES/E code.

**3** Establish write access to the Software Inventory disk.

**link MAINT 51d 51d mr access 51d d**

The MAINT 51D disk is where the VMSES/E system-level Software Inventory and other dependent files reside.

**Note:** If another user already has the MAINT 51D minidisk linked in write mode (R/W), you will only obtain read access (R/O) to this minidisk. If this occurs, you will need to have that user re-link the 51D in read-only mode (RR), and then re-issue the above LINK and ACCESS commands. Do not

**14** Tivoli ADSM for VM Program Directory

continue with these procedures until a R/W link is established to the 51D minidisk.

### **What's Next?**

Beginning with VM/ESA Version 2 Release 4.0, Tivoli ADSM for VM 3.1.2 is pre-installed, using VMSES/E, in a DISABLED state, on the VM/ESA System DDRs. **If, and only if,** you have a license for Tivoli ADSM for VM 3.1.2, you can enable it for use. If you are

- running on VM/ESA Version 2 Release 4.0
- optionally installed Tivoli ADSM for VM from the VM/ESA System DDRs, and
- are licensed for Tivoli ADSM for VM

then continue with step 4.

Otherwise, continue with step [6 on page 16.](#page-19-0)

VM/ESA Version 2 Release 4.0 Licensed Users of Tivoli ADSM for VM only!

**4** Set Tivoli ADSM for VM to the enabled state.

**vmfins enable ppf 5654A09A {ADSM | ADSMSFS}** Use **ADSM** if installing using minidisk or **ADSMSFS** if installing using Shared File System directories.

This command will perform the following:

- Set Tivoli ADSM for VM as ENABLED in VMSES/E and within CP.
- Create a 5654A09A PRODSYS file on the A-disk that contains the CP system configuration PRODUCT statement with a state of ENABLED
- **5** In order to **retain the ENABLED state** for Tivoli ADSM for VM, **update the CP system configuration file** with the information in the 5654A09A PRODSYS file.

The 5654A09A PRODSYS file was created by VMFINS in the previous step. You need to update the CP system config file so that the next time you IPL your system Tivoli ADSM for VM will be in the ENABLED state. If you are not authorized to update the CP system configuration file then contact your CP System Administrator.

The CP system configuration file default name is SYSTEM CONFIG and it resides on the CP parm disk (MAINT's CF1 and CF2 minidisks). The section, PRODUCT ENABLE/DISABLE INFORMATION, in the SYSTEM CONFIG file,

is what needs to be updated. You will need to replace the current DISABLED entry for PRODID 5654A09A (Tivoli ADSM for VM) with the entry from the 5654A09A PRODSYS file (created by VMFINS in the previous step). If necessary, refer to the *VM/ESA Planning and Administration* manual for more information about the CP system configuration file.

### <span id="page-19-0"></span>**What's Next?**

All remaining installation steps have already been completed for you. Continue with [6.4.2, "Place](#page-28-0) [Tivoli ADSM for VM into Production" on page 25.](#page-28-0)

### **Notes:**

- 1. If, in the future, you are no longer licensed for Tivoli ADSM for VM 3.1.2, you **must** follow the instructions in [Appendix B, "Disabling Tivoli ADSM for VM" on page 43](#page-46-0) to disable Tivoli ADSM for VM.
- 2. If you do not have a set of manuals for Tivoli ADSM for VM 3.1.2, you should contact your IBM marketing representative and order Tivoli ADSM for VM as described in [2.0, "Program](#page-6-0) [Materials" on page 3.](#page-6-0) Remember to check the area which indicates to suppress media shipment, which will order you a set of manuals for Tivoli ADSM for VM 3.1.2.

\_ End of VM/ESA Version 2 Release 4.0 Licensed Users of Tivoli ADSM for VM only! \_

**6** Mount the Tivoli ADSM for VM installation tape and attach it to the user ID at virtual address 181. The VMFINS EXEC requires the tape drive to be at virtual address 181.

**7** Load the Tivoli ADSM for VM product control files to the 51D minidisk.

**vmfins install info (nomemo** The NOMEMO option will load the memos from the tape but will not issue a prompt to send them to the system printer. Specify the MEMO option if you want to be prompted for printing the memo.

This command will perform the following:

- load Memo-to-Users
- load various product control files, including the Product Parameter File (PPF) and the PRODPART files
- create VMFINS PRODLIST on your A-disk. The VMFINS PRODLIST contains a list of products on the installation tape.

```
VMFINS2760I VMFINS processing started
  VMFINS1909I VMFINS PRODLIST created on your A-disk
  VMFINS2760I VMFINS processing completed successfully
Ready;<br>example: \frac{1}{2} 5 \frac{1}{2} 5 \frac{1}{2} 5 \frac{1}{2} 5 \frac{1}{2} 5 \frac{1}{2} 5 \frac{1}{2} 5 \frac{1}{2} 5 \frac{1}{2} 5 \frac{1}{2} 5 \frac{1}{2} 5 \frac{1}{2} 5 \frac{1}{2} 5 \frac{1}{2} 5 \frac{1}{2} 5 \frac{1}{2} 5 \frac{1}{2} 5 \
```
**8** Obtain resource planning information for Tivoli ADSM for VM.

**Note:** The product will **not** be loaded by the VMFINS command at this time.

#### **vmfins install ppf 5654A09A {ADSM | ADSMSFS} (plan nomemo**

Use **ADSM** for installing on minidisks or **ADSMSFS** for installing in Shared File System directories.

The PLAN option indicates that VMFINS will perform requisite checking, plan system resources, and provide an opportunity to override the defaults in the product parameter file.

### **You can override any of the following:**

- the name of the product parameter file
- the default install user ID
- minidisk/directory definitions

#### **Notes:**

- a. If you change the PPF name, a default user ID, or other parameters via a PPF override, you will need to use your changed values instead of those indicated (when appropriate), throughout the rest of the installation instructions, as well as the instructions for servicing Tivoli ADSM for VM. For example, you will need to specify your PPF override file name instead of 5654A09A for certain VMSES/E commands.
- b. If you're not familiar with creating PPF overrides using VMFINS, you should review the "Using the Make Override Panel" section in Chapter 3 of the *VMSES/E Introduction and Reference* before you continue.
- c. For more information about changing the VMSYS file pool name refer to Chapter 3 in the *VMSES/E Introduction and Reference*.

```
  VMFINS2767I Reading VMFINS DEFAULTS B for additional options
VMFINS2760I VMFINS processing started
VMFINS2601R Do you want to create an override for : PPF 5654A09A ADSM
            :PRODID 5654A09A%ADSM?
            Enter 0 (No), 1 (Yes) or 2 (Exit)
\boldsymbol{\theta}VMFINS2603I Processing product :PPF 5654A09A ADSM :PRODID
            5654A09A%ADSM
VMFINS1909I 5654A09A PLANINFO created on your A-disk
VMFREQ2805I Product :PPF 5654A09A ADSM :PRODID 5654A09A%ADSM
            has passed requisite checking
VMFINT2603I Planning for the installation of product : PPF 5654A09A ADSM
            :PRODID 5654A09A%ADSM
VMFRMT2760I VMFRMT processing started
VMFRMT2760I VMFRMT processing completed successfully
VMFINS2760I VMFINS processing completed successfully
```
 **Note** 

**Complete this step only if you received message** VMFRE02806W for any of the products that are required by Tivoli ADSM for VM: either IBM Language Environment (5688-198) or IBM C/370 Library (5688-188).

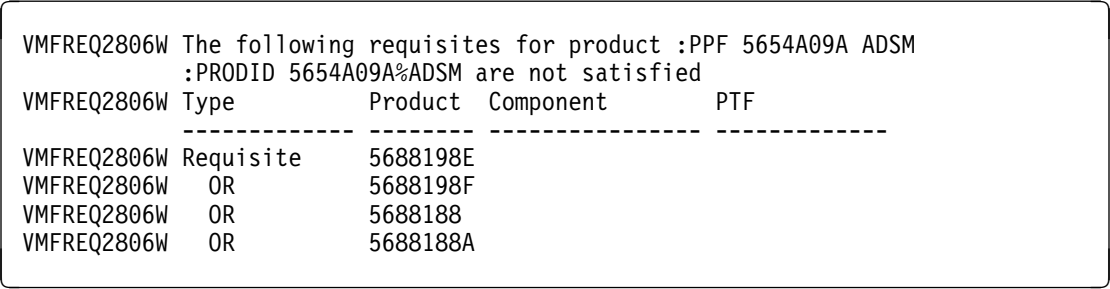

This message indicates that the product or products listed is/are a pre-requisite product for Tivoli ADSM for VM but were not found in the current system inventory.

If you are certain that C/370 V2R1M0 or lower is installed on your system, then the VMSES/E system inventory must be updated before proceeding with the install of Tivoli ADSM for VM, as these products were not in VMSES/E format. Update the software inventories by issuing the following commands for each of the products listed. For additional information about the System Inventory files and the VMFSIM command see the *VMSES/E Introduction and Reference*.

• If C/370 (5688188) V2R1M0 or lower is installed on your system, enter:

**vmfsim modify vm sysrecs d tdata :prodid 5688188 :PPF 5688188 lib :stat received vmfsim modify vm sysapps d tdata :prodid 5688188 :PPF 5688188 lib :stat applied vmfsim modify vm sysreqt d tdata :prodid 5688188**

If you want to use LE V1R5M0 or higher or C/370 V2R2M0, which are in VMSES/E format, then you need to install them before installing Tivoli ADSM for VM.

> **9** Review the install message log (\$VMFINS \$MSGLOG). If necessary, correct any problems before going on. For information about handling specific error messages, see *VM/ESA: System Messages and Codes,* or use on-line HELP.

#### **vmfview install**

# <span id="page-23-0"></span>**6.3 Allocate Resources for Installing Tivoli ADSM for VM**

Use the planning information in the 5654A09A PLANINFO file, created in the **PLAN** step, to:

- Create the 5654A09A user directory for minidisk install
	- **OR**
- Create the 5654A09A user directory for SFS install.

# **6.3.1 Installing Tivoli ADSM for VM on Minidisk**

**1** Obtain the user directory from the 5654A09A PLANINFO file.

**Note:** The user directory entry is located in the resource section of the PLANINFO file, at the bottom; these entries will contain all of the links and privilege classes necessary for the 5654A09A user ID. Use the directory entry found in PLANINFO as a model for defining 5654A09A.

- **2** Add the MDISK statements to the directory entry for 5654A09A. Use [Figure 8 on page 11](#page-14-0) to obtain the minidisk requirements.
- **3** Change the password for 5654A09A from xxxxxxxx to a valid password, in accordance with your security guidelines.
- **4** Add the 5654A09A directory definition to the system directory.

**Note:** Updates to the CP system directory can be done only from authorized user IDs. If you or any of your user IDs do not have the proper authority, then seek help from the person who has the proper authority.

**5** Place the new directory definition on-line using VM/Directory Maintenance (DIRMAINT) or an equivalent CP directory maintenance method.

 **Note** 

All minidisks for the 5654A09A user ID must be formatted before installing Tivoli ADSM for VM.

# **6.3.2 Installing Tivoli ADSM for VM in SFS Directories**

**1** Obtain the user directory from the 5654A09A PLANINFO file.

**Note:** The user directory entry is located in the resource section of the PLANINFO file, at the bottom; these entries will contain all of the links and privilege classes necessary for the 5654A09A user ID. Use the directory entry found in PLANINFO as a model for defining 5654A09A

- **2** Change the password for 5654A09A from xxxxxxxx to a valid password, in accordance with your security guidelines.
- **3** If you intend to use an SFS directory in place of the 191 minidisk for the 5654A09A user ID, the IPL statement must include the values "PARM FILEPOOL poolid:" (*poolid* is the name of the SFS Filepool where 5654A09A is enrolled). For example:

IPL CMS PARM FILEPOOL NEWPOOL:

This will cause CMS to automatically access 5654A09A's top directory as file mode A.

**4** Include MDISK statements for the test BUILD disk (default virtual address 4E2) and for the production BUILD disk (default virtual address of 491) in the directory definition for 5654A09A. Refer to [Figure 8 on page 11](#page-14-0) to obtain the minidisk requirements for these two disks.

**Note:** These minidisks must be formatted before installing Tivoli ADSM for VM.

**5** Add the 5654A09A directory definition to the system directory.

**Note:** Updates to the CP system directory can be done only from authorized user IDs. If you or any of your user IDs do not have the proper authority, then seek help from the person who has the proper authority.

- **6** Place the new directory definition on-line using VM/Directory Maintenance (DIRMAINT) or an equivalent CP directory maintenance method.
- **7** An SFS install will also require the following steps:
	- **a** Determine the number of 4K blocks that are required for SFS directories by adding up the 4K blocks required for each SFS directory you plan to use.

If you intend to use all of the default Tivoli ADSM for VM SFS directories, the 4K block requirements for each are summarized in [Figure 8 on page 11.](#page-14-0)

This information will be used when enrolling the 5654A09A to the VMSYS filepool.

**b** Enroll user 5654A09A in the VMSYS filepool using the ENROLL USER command:

ENROLL USER 5654A09A VMSYS: (BLOCKS *blocks*

where *blocks* is the number of 4K blocks that you calculated in the previous step.

<span id="page-25-0"></span>**Note:** This must be done from a user ID that is an administrator for VMSYS: filepool.

- **c** Determine if there are enough blocks available in the filepool to install Tivoli ADSM for VM. This information can be obtained with the QUERY FILEPOOL STATUS command. Near the end of the output from this command is a list of minidisks in the filepool and the number of blocks free. If the number of blocks free is smaller than the total 4K blocks needed to install Tivoli ADSM for VM you will need to add space to the filepool. See the *VM/ESA Filepool Planning, Administration, and Operation* manual for information on adding space to a filepool.
- **d** Create the necessary subdirectories listed in the 5654A09A PLANINFO file using the CREATE DIRECTORY command.

**set filepool vmsys: create directory vmsys:5654A09A.adsm create directory vmsys:5654A09A.adsm.object create directory vmsys:5654A09A.adsm.applyalt create directory vmsys:5654A09A.adsm.applyprod create directory vmsys:5654A09A.adsm.delta**

> Refer to [Figure 8 on page 11](#page-14-0) to find out what each SFS directory is used for.

If necessary, see the *VM/ESA CMS Command Reference* manual for more information about the CREATE DIRECTORY command.

### **6.4 Install Tivoli ADSM for VM**

The *ppfname* used throughout these installation instructions is **5654A09A**, which assumes you are using the PPF supplied by IBM for Tivoli ADSM for VM. If you have your own PPF override file for Tivoli ADSM for VM, you should use your file's *ppfname* instead of **5654A09A**. The *ppfname* you selected should be used **throughout** the rest of this procedure.

**1** Logon to the installation user ID **5654A09A**.

**2** Create a PROFILE EXEC that will contain the ACCESS commands for MAINT 5E5 and 51D minidisks.

**xedit profile exec a ===> input /\*\*/ ===> input 'access 5e5 b' ===> input 'access 51d d' ===> file**

If either 5E5 or 51D is in a shared file system (SFS) then substitute your SFS directory name in the access command.

**22** Tivoli ADSM for VM Program Directory

**3** Execute the profile to access MAINT's minidisks.

### **profile**

**4** If the Software Inventory disk (51D) was accessed R/O (read only) then establish write access to the Software Inventory disk.

**Note:** If the MAINT 51D minidisk was accessed R/O, you will need to have the user who has it linked R/W link it as R/O. You then can issue the following commands to obtain R/W access to it.

### **link MAINT 51d 51d mr access 51d d**

- **5** Have the Tivoli ADSM for VM installation tape mounted and attached to 5654A09A at virtual address 181. The VMFINS EXEC requires the tape drive to be at virtual address 181.
- **6** Install Tivoli ADSM for VM.

### **Notes:**

- a. If you've already created a PPF override file, you should specify your override file name, in place of the default PPF name (5654A09A), after the **PPF** keyword for the following VMFINS command.
- b. You may be prompted for additional information during VMFINS INSTALL processing depending on your installation environment. If you're unsure how to respond to a prompt, refer to the "Installing Products with VMFINS" and "Install Scenarios" chapters in the *VMSES/E Introduction and Reference* to decide how to proceed.

### **vmfins install ppf 5654A09A {ADSM | ADSMSFS} (nomemo nolink**

Use **ADSM** for installing on minidisks or **ADSMSFS** for installing in Shared File System directories.

The NOLINK option indicates that you don't want VMFINS to link to the appropriate minidisks, only access them if not accessed.

```
  VMFINS2767I Reading VMFINS DEFAULTS B for additional options
VMFINS2760I VMFINS processing started
VMFINS2601R Do you want to create an override for :PPF 5654A09A ADSM
           :PRODID 5654A09A%ADSM?
           Enter 0 (No), 1 (Yes) or 2 (Exit)
Θ
VMFINS2603I Processing product :PPF 5654A09A ADSM :PRODID
            5654A09A%ADSM
VMFREQ2805I Product :PPF 5654A09A ADSM :PRODID 5654A09A%ADSM
           has passed requisite checking
VMFINT2603I Installing product :PPF 5654A09A ADSM :PRODID
            5654A09A%ADSM
VMFSET2760I VMFSETUP processing started for 5654A09A ADSM
VMFUTL2205I Minidisk Directory Assignments:
           String Mode Stat Vdev Label/Directory
VMFUTL22 5I APPLY E R/W 2A6 DSM2A6
VMFUTL22 5I F R/W 2A2 DSM2A2
VMFUTL2205I DELTA
VMFUTL22 5I BUILD1 H R/W 4E2 DSM4E2
VMFUTL2205I BUILD     I           R/W  491    DSM491<br>VMFUTL2205I BASE        J         R/W  2B2    DSM2B2
VMFUTL2205I BASE J
VMFUTL22 5I -------- A R/W 191 DSM191
VMFUTL2205I -------- B R/O 5E5 MNT5E5
VMFUTL22 5I -------- D R/W 51D DSM51D
VMFUTL2205I --------
VMFUTL22 5I -------- Y/S R/O 19E MNT19E
VMFSET2760I VMFSETUP processing completed successfully
VMFREC2760I VMFREC processing started
VMFREC1852I Volume 1 of 1 of INS TAPE 99 
VMFREC1851I (1 of 6) VMFRCAXL processing AXLIST
VMFRCX2159I Loading \theta part(s) to DELTA 2D2 (G)
VMFREC1851I (2 of 6) VMFRCPTF processing PARTLST
VMFRCP2159I Loading \theta part(s) to DELTA 2D2 (G)
VMFREC1851I (3 of 6) VMFRCALL processing APPLY
VMFRCA2159I Loading part(s) to APPLY 2A6 (E)
VMFRCA2159I Loaded 1 part(s) to APPLY 2A6 (E)
VMFREC1851I (4 of 6) VMFRCCOM processing DELTA
VMFRCC2159I Loading \theta part(s) to DELTA 2D2 (G)
VMFREC1851I (5 of 6) VMFRCALL processing BASE
VMFRCA2159I Loading part(s) to BASE 2B2 (J)
VMFRCA2159I Loaded .. part(s) to BASE 2B2 (J)
VMFREC1851I (6 of 6) VMFRCALL processing TBUILD
VMFRCA2159I Loading part(s) to BUILD 4E2 (H)
VMFRCA2159I Loaded ... part(s) to BUILD 4E2 (H)
VMFREC2760I VMFREC processing completed successfully
VMFINT2603I Product installed
VMFINS2760I VMFINS processing completed successfully
```
**7** Review the install message log (\$VMFINS \$MSGLOG). If necessary, correct any problems before going on. For information about handling specific error messages, see *VM/ESA: System Messages and Codes*, or use on-line HELP.

**vmfview install**

**24** Tivoli ADSM for VM Program Directory

# <span id="page-28-0"></span>**6.4.1 Update Build Status Table for Tivoli ADSM for VM**

**1** Update the VM SYSBLDS software inventory file for Tivoli ADSM for VM.

### **vmfins build ppf 5654A09A {ADSM | ADSMSFS} (serviced nolink**

 Use **ADSM** for installing on minidisks or **ADSMSFS** for installing in Shared File System directories.

The SERVICED option will build any parts that were not built on the installation tape (if any) and update the Software Inventory build status table showing that the product 5654A09A has been built.

**Note:** If your software inventory disk (51D) is not owned by MAINT then make sure the VMSESE PROFILE reflects the correct owning user ID.

**2** Review the install message log (\$VMFINS \$MSGLOG). If necessary, correct any problems before going on. For information about handling specific error messages, see *VM/ESA: System Messages and Codes,* or use on-line HELP.

**vmfview install**

# **6.4.2 Place Tivoli ADSM for VM into Production**

**1** Copy the Tivoli ADSM for VM files from the test BUILD disk to the production BUILD disk.

**access 4e2 e access 491 f vmfcopy \* \* e = = f1 (prodid 5654A09A%ADSM olddate replace**

> 4E2 is the test BUILD disk where the production files were placed during the install process.

491 is the production BUILD disk where the production files must be copied to.

VMFCOPY is used to copy the production files since it will update the VMSES PARTCAT file on the 491 disk.

**2** Refer to *Tivoli ADSTAR Distributed Storage Manager for VM Quick Start* for instructions on how to setup the Tivoli ADSM for VM Server and the CMS

Installation Instructions **25**

Admin Client on your system. The book also contains instructions for migrating a Version 2 ADSM system to Version 3.

**Tivoli ADSM for VM is now installed and built on your system.**

# <span id="page-30-0"></span>**7.0 Service Instructions**

### **RSU Warning**

If applying a Tivoli ADSM for VM RSU (Recommended Service Upgrade) go to the instructions in [Appendix A, "Applying an RSU Tape for Tivoli ADSM for VM" on page 36.](#page-39-0) You will return to a step in this chapter as specified in that appendix.

This section of the Program Directory contains the procedure to install CORrective service to Tivoli ADSM for VM. VMSES/E is used to install service for Tivoli ADSM for VM.

To become more familiar with service using VMSES/E, you should read the introductory chapters in the *VMSES/E Introduction and Reference*. This manual also contains the command syntax for the VMSES/E commands listed in the procedure.

**Note:** Each step of the servicing instructions must be followed. Do not skip any step unless directed to do so. All instructions showing accessing of disks assume the use of default minidisk addresses. If different minidisk addresses are used, or if using a shared file system, change the instructions appropriately.

### **7.1 VMSES/E Service Process Overview**

The following is a brief description of the main steps in servicing Tivoli ADSM for VM using VMSES/E.

• Setup Environment

Access the software inventory disk. Use VMFSETUP command to establish the correct minidisk access order.

Merge Service

Use the VMFMRDSK command to clear the alternate APPLY disk before receiving new service. This allows you to easily remove the new service if a serious problem is found.

• Receive Service

The VMFREC command receives service from the delivery media and places it on the DELTA disk.

• Apply Service

The VMFAPPLY command updates the version vector table (VVT), which identifies the service level of all the serviced parts. In addition, AUX files are generated from the VVT for parts that require them.

• Reapply Local Service (if applicable)

All local service (mods) must be entered into the software inventory to allow VMSES/E to track the changes and build them into the system. Refer to Chapter 7 in the *VM/ESA Service Guide* for this procedure.

Copyright IBM Corp. 1992, 1999 **27**

<span id="page-31-0"></span>Build New Levels

The build task generates the serviced level of an object and places the new object on a test BUILD disk.

• Place the New Service into Production

Once the service is satisfactorily tested it is ready to put into production by copying the new service to the production disk.

# **7.2 Servicing Tivoli ADSM for VM**

### **RSU Warning**

If applying a Tivoli ADSM for VM RSU go to the instructions in [Appendix A, "Applying an RSU Tape](#page-39-0) [for Tivoli ADSM for VM" on page 36.](#page-39-0) You will return to a step in this chapter as specified in that appendix.

# **7.2.1 Prepare to Receive Service**

The *ppfname* used throughout these servicing instructions is **5654A09A**, which assumes you are using the PPF supplied by IBM for Tivoli ADSM for VM. If you have your own PPF override file for Tivoli ADSM for VM, you should use your file's *ppfname* instead of **5654A09A**. The *ppfname* you selected should be used **throughout** the rest of this procedure, unless otherwise stated differently.

- **1** Logon to Tivoli ADSM for VM service user ID **5654A09A**
- **2** If the Software Inventory disk (51D) was accessed R/O (read only) then establish write access to the Software Inventory disk.

**Note:** If the MAINT 51D minidisk was accessed R/O, you will need to have the user that has it accessed R/W link it R/O. You then can issue the following commands to obtain R/W access to it.

**link MAINT 51d 51d mr access 51d d**

The 51D minidisk is where the VMSES/E Software Inventory files and other product dependent files reside.

**3** Have the Tivoli ADSM for VM CORrective service tape mounted and attached to **5654A09A**.

**4** Establish the correct minidisk access order.

### **vmfsetup 5654A09A {ADSM | ADSMSFS}**

**28** Tivoli ADSM for VM Program Directory

**5654A09A** is the PPF that was shipped with the product. If you have your own PPF override you should substitute your PPF name for **5654A09A.**

Use **ADSM** for installing on minidisks or **ADSMSFS** for installing in Shared File System directories.

**5** Receive the documentation.

### **Electronic Service**

If you are receiving service from ServiceLink (electronic service) see Appendix A, "Receiving Service for VMSES Envelopes" section 'Receive Service Documentation', in the *VM/ESA Service Guide*. Remember to substitute the *ppfname* and *compname* used for servicing Tivoli ADSM for VM in the instructions shown in the Appendix. Then return back to this PD and continue with step 9.

**vmfrec info vmfrec** info displays a list of all the products on the tape.

> **6** Check the receive message log (\$VMFREC \$MSGLOG) for warning and error messages.

**vmfview receive** Also make note of which products and components have service on the tape. To do this, use the PF5 key to show all status messages which identify the products on the tape.

> **7** Read the product memo (5654A09A MEMO) before going on. This memo was loaded to the A-disk.

**8** Setup the correct minidisk acess order.

### **vmfsetup 5654A09A {ADSM | ADSMSFS}**

Use **ADSM** for installing on minidisks or **ADSMSFS** for installing in Shared File System directories.

**9** Merge previously applied service to ensure that you have a clean alternate APPLY disk for new service.

### **vmfmrdsk 5654A09A {ADSM | ADSMSFS} apply**

Use **ADSM** for installing on minidisks or **ADSMSFS** for installing in Shared File System directories.

This command clears the alternate APPLY disk.

<span id="page-33-0"></span>**10** Review the merge message log (\$VMFMRD \$MSGLOG). If necessary, correct any problems before going on. For information about handling specific error messages, see *VM/ESA: System Messages and Codes*, or use on-line HELP.

**vmfview mrd** 

### **7.2.2 Receive the Service**

### **Electronic Service**

If you are receiving service from ServiceLink (electronic service) see Appendix A, "Receiving Service for VMSES Envelopes", section 'Receive the Service', in the *VM/ESA Service Guide*. Remember to substitute the *ppfname* and *compname* used for servicing Tivoli ADSM for VM in the instructions shown in the Appendix. Then return back to this PD and continue with [7.2.3,](#page-34-0) ["Apply the Service" on page 31.](#page-34-0)

**1** Receive the service.

**vmfrec ppf 5654A09A {ADSM | ADSMSFS}**

Use **ADSM** for installing on minidisks or **ADSMSFS** for installing in Shared File System directories.

This command receives service from your service tape. All new service is loaded to the DELTA disk.

**2** Review the receive message log (\$VMFREC \$MSGLOG). If necessary, correct any problems before going on. For information about handling specific error messages, see *VM/ESA: System Messages and Codes,* or use on-line HELP.

**vmfview receive** 

**30** Tivoli ADSM for VM Program Directory

# <span id="page-34-0"></span>**7.2.3 Apply the Service**

**1** Apply the new service.

**vmfapply ppf 5654A09A {ADSM | ADSMSFS}**

Use **ADSM** for installing on minidisks or **ADSMSFS** for installing in Shared File System directories.

This command applies the service that you just received. The version vector table (VVT) is updated with all serviced parts and all necessary AUX files are generated on the alternate APPLY disk.

You must review the VMFAPPLY message log if you receive a return code (RC) of a 4, as this may indicate that you have local modifications that need to be reworked.

**2** Review the apply message log (\$VMFAPP \$MSGLOG). If necessary, correct any problems before going on. For information about handling specific error messages, see *VM/ESA: System Messages and Codes,* or use on-line HELP.

### **vmfview apply**

#### **Note**

If you get the message VMFAPP2120W then re-apply any local modifications before building the new Tivoli ADSM for VM. Refer to chapter 7 in the *VM/ESA Service Guide*. Follow the steps that are applicable to your local modification.

The following substitutions need to be made:

- **esalcl** should be **5654A09A**
- **esa** should be **5654A09A**
- *compname* should be **ADSM** or **ADSMSFS** (minidisk or SFS)
- *appid* should be **5654A09A**
- *fm-applyalt* should be the fm of 4A6

If you have changed any of the installation parameters through a PPF override, you need to substitute your changed values where applicable.

Keep in mind that when you get to the "Return to the Appropriate Section to Build Remaining Objects" or "Rebuild Remaining Objects" step in the *VM/ESA Service Guide*, you should return back to this program directory at [7.2.4, "Update the Build Status Table" on page 32.](#page-35-0)

# <span id="page-35-0"></span>**7.2.4 Update the Build Status Table**

**1** Update the Build Status Table with serviced parts.

**vmfbld ppf 5654A09A {ADSM | ADSMSFS} (status**

Use **ADSM** for installing on minidisks or **ADSMSFS** for installing in Shared File System directories.

This command updates the Build Status Table.

 **Note**  If the \$PPF files have been serviced you will get the following prompt: VMFBLD2185R The following source product parameter files have been serviced: VMFBLD2185R 5654A09A \$PPF VMFBLD2185R When source product parameter files are serviced, all product parameter files built from them must be recompiled using VMFPPF before VMFBLD can be run.  $VMFBLD2185R$  Enter zero  $(0)$  to have the serviced source product parameter files built to your A-disk and exit VMFBLD so you can recompile your product parameter files with VMFPPF. VMFBLD2185R Enter one (1) to continue only if you have already recompiled your product parameter files with VMFPPF. VMFBLD2188I Building 5654A09A \$PPF on 191 (A) from level \$PF*nnnnn* **0 Enter a 0 and complete the following steps** before you continue. **vmfppf 5654A09A** \* Note: If you've created your own PPF override then use your PPF name instead of 5654A09A. Use **ADSM** for installing on minidisks or **ADSMSFS** for installing in Shared File System directories. **copyfile 5654A09A \$PPF a = = d (olddate replace erase 5654A09A \$PPF a Note: Do not** use your own PPF name in place of 5654A09A for the COPYFILE and ERASE commands. **vmfbld ppf 5654A09A {ADSM | ADSMSFS} (status 1 1 1 Re-issue VMFBLD** to complete updating the build status table. Use **ADSM** for installing on minidisks or **ADSMSFS** for installing in Shared File System directories. When you receive the prompt that was previously displayed, enter a 1 to continue.

**2** Use VMFVIEW to review the build status messages, and see what objects need to be built.

<span id="page-37-0"></span>**vmfview build**

### **7.2.5 Build Serviced Objects**

**1** Rebuild Tivoli ADSM for VM serviced parts.

### **vmfbld ppf 5654A09A {ADSM | ADSMSFS} (serviced**

 Use **ADSM** for installing on minidisks or **ADSMSFS** for installing in Shared File System directories.

**Note:** If your software inventory disk (51D) is not owned by the MAINT user ID then make sure the VMSESE PROFILE reflects the correct owning user ID.

**2** Review the build message log (\$VMFBLD \$MSGLOG). If necessary, correct any problems before going on. For information about handling specific error messages, see *VM/ESA: System Messages and Codes,* or use on-line HELP.

**vmfview build**

### **7.2.6 Place the New Tivoli ADSM for VM Service into Production**

**1** Copy the serviced files from the test BUILD disk onto the production BUILD disk using VMFCOPY.

### **access 4e2 e access 491 f vmfcopy \* \* e = = f1 (prodid 5654A09A%ADSM olddate replace**

 4E2 is the test BUILD disk where the production files were updated by the service.

491 is the production BUILD disk where the production files must be copied to.

VMFCOPY is used to copy the production files since it will update the VMSES PARTCAT file on the 491 disk.

**34** Tivoli ADSM for VM Program Directory

# **You have finished servicing Tivoli ADSM for VM.**

Service Instructions **35**

# <span id="page-39-0"></span>**Appendix A. Applying an RSU Tape for Tivoli ADSM for VM**

#### **Note**

You should first read through the RSU hard copy memo contained with the tape before continuing with these instructions.

The RSU Tape is structured to install all PTFs included on the tape plus the tape files containing the preapplied service and prebuilt objects. All PTF-related files are loaded to the DELTA disk. The tape file containing the preapplied service, i.e. containing the results of VMFAPPLY, is loaded to the alternate APPLY disk and the contents of the tape files containing prebuilt objects are loaded to the appropriate build disks.

Points to consider about using the Product Service Upgrade procedure are:

- This process will not alter any of your tailored flat files (files serviced full part replacement only) in any way.
- Planning must be done (such as determining disk sizes, and determining what service, if any, on your existing system is not contained on the RSU Tape) prior to actually loading the service from the RSU Tape. These tasks will be discussed.

The following outline is an overview of what tasks need to be performed during the Preventive Service procedure (PSU) using the RSU tape:

• Prepare System

In this task, you will receive the documentation contained on the RSU Tape and determine the DASD required to install the RSU Tape.

• Merge Service

Use the VMFMRDSK command to clear the alternate APPLY disk before receiving the RSU Tape. This allows you to easily remove the new service if a serious problem is found.

• Receive Service

The VMFINS command receives service from the RSU Tape and places it on the DELTA disk.

Apply Additional Service

The VMFAPPLY command updates the version vector table (VVT), which identifies the service level of all the serviced parts. In addition, AUX files are generated from the VVT for parts that require them. These steps are used to reapply service that was not contained on the RSU tape that was already installed for Tivoli ADSM for VM.

• Reapplying Local Modifications (if applicable)

All local modifications must be entered into the software inventory to allow VMSES/E to track the changes and build them into the system.

<span id="page-40-0"></span>• Building New Levels

The build tasks generates the serviced level of an object and places the new object on a BUILD disk.

• Placing the New Service into Production

Once the service is satisfactorily tested it should be put into production by copying the new service to the production disk.

# **A.1 Apply Tivoli ADSM for VM RSU**

### **A.1.1 Prepare Your System for Service Refresh**

The *ppfname* used throughout these instructions is **5654A09A**, which assumes you are using the PPF supplied by IBM for Tivoli ADSM for VM. If you have your own PPF override file for Tivoli ADSM for VM you should use your file's *ppfname* instead of **5654A09A**. The *ppfname* you use should be used **throughout** the rest of this procedure.

### **Electronic Service (envelope file)**

If you have received the RSU electronically, follow the appropriate instructions to retrieve and decompact the envelope file to your A-disk. The decompaction is currently done by using the DETERSE module. The file name of the decompacted file will be of the format RPTF*num*. The file type will be SERVLINK. You will need to enter the file name on the VMFINS commands.

- **1** Read through the latest RSU information hard copy memo.
- **2** If the Software Inventory disk (51D) was accessed R/O (read only) then establish write access to the Software Inventory disk.

**Note:** If the MAINT 51D minidisk was accessed R/O, you will need to have the user who has it linked R/W link it as R/O. You then can issue the following commands to obtain write access to it. Do not use *mw* mode.

**link MAINT 51d 51d mr access 51d d**

The MAINT 51D disk is where the VMSES/E system level software inventory files reside.

- **3** Mount the RSU tape on the tape drive as virtual device 181. You must use 181. (Skip this step is you have received the RSU electronically.)
- **4** Receive the documentation

Receive the documentation on the tape for the RSU Tape. This step will also load the cumulative Apply Status Table (SRVAPPS) which identifies all preapplied service contained on the tape. These files are loaded to the 51D disk.

Appendix A. Applying an RSU Tape for Tivoli ADSM for VM **37**

**a** If receiving the RSU from tape

### **vmfins install info (nomemo**

**b** If receiving the RSU from an envelope file

### **vmfins install info (nomemo env rptf***num*

**5** Determine DASD sizes for disks to receive service

In order to receive the service from the RSU Tape, you need to have adequate space available on the alternate APPLY and DELTA disks. The required sizes are identified in the Tivoli ADSM for VM documentation (5654A09A MEMO D) received in the previous step.

**6** Setup the correct minidisk access order

#### **vmfsetup 5654A09A {ADSM | ADSMSFS}**

Use **ADSM** for installing on minidisks or **ADSMSFS** for installing in Shared File System directories.

**7** Merge the APPLY disks for Tivoli ADSM for VM

Next, you must prepare your system to receive the service from the RSU Tape. To do this, you must first clear the alternate APPLY disk for receipt of the service from the RSU Tape.

Enter the VMFMRDSK command to merge the alternate APPLY disk to the production APPLY disk. This will clear the alternate APPLY disk.

### **vmfmrdsk 5654A09A {ADSM | ADSMSFS} apply**

Use **ADSM** for installing on minidisks or **ADSMSFS** for installing in Shared File System directories.

**8** Obtain additional information about the Tivoli ADSM for VM service on the RSU and how it will affect your local modifications by invoking the VMFPSU command. This command creates an output file, *appid* **PSUPLAN**, which you can review. See *VM/ESA Service Guide* for an explanation of this file.

### **vmfpsu 5654A09A {ADSM | ADSMSFS}**

**38** Tivoli ADSM for VM Program Directory

Use **ADSM** for installing on minidisks or **ADSMSFS** for installing in Shared File System directories.

This command produces an output file that contains information about the service on the RSU compared against the service and local modifications on your system. The file name is *appid* **PSUPLAN**, where *appid* is specified in the PPF file.

### <span id="page-42-0"></span>**A.1.2 Receive the Preapplied, Prebuilt Service**

- **1** Refresh the Tivoli ADSM for VM service disks by loading new service from the RSU Tape
	- **a** If receiving the RSU from tape

### **vmfins install ppf 5654A09A {ADSM | ADSMSFS} (nomemo nolink override no**

Use component name **ADSM** if the product is installed on minidisks or **ADSMSFS** if the product is installed in SFS.

**b** If receiving the RSU from an envelope file

### **vmfins install ppf 5654A09A {ADSM | ADSMSFS} (nomemo nolink env rptf***num* **override no**

Use component name **ADSM** if the product is installed on minidisks or **ADSMSFS** if the product is installed in SFS.

```
  VMFINS2767I Reading VMFINS DEFAULTS B for additional options
 VMFINS2760I VMFINS processing started
 VMFINS2603I Processing product :PPF 5654A09A ADSM :PRODID
           5654A09A%ADSM
 VMFREQ2805I Product: PPF 5654A09A ADSM: PRODID 5654A09A%ADSM
           has passed requisite checking
 VMFINT2603I Installing product :PPF 5654A09A ADSM :PRODID
           5654A09A%ADSM
 VMFSET2760I VMFSETUP processing started for 5654A09A ADSM
 VMFUTL2205I Minidisk Directory Assignments:
           String Mode Stat Vdev Label/Directory
 VMFUTL22 5I APPLY E R/W 2A6 DSM2A6
 VMFUTL2205I F R/W 2A2 DSM2A2
 VMFUTL22 5I DELTA G R/W 2D2 DSM2D2
 VMFUTL22 5I BUILD1 H R/W 4E2 DSM4E2
 VMFUTL22 5I BUILD I R/W 491 DSM491
 VMFUTL2205I BASE J R/W 2B2 DSM2B2
 VMFUTL2205I -------- A R/W 191 DSM191
 VMFUTL2205I -------- B R/O 5E5 MNT5E5
 VMFUTL22 5I -------- D R/W 51D DSM51D
 VMFUTL2205I ------- S R/O 190 MNT190
 VMFUTL22 5I -------- Y/S R/O 19E MNT19E
 VMFSET2760I VMFSETUP processing completed successfully
 VMFREC2760I VMFREC processing started
 VMFREC1852I Volume 1 of 1 of INS TAPE yynn ...
 VMFREC2760I VMFREC processing completed successfully
 VMFINT2760I VMFINST processing completed successfully
 VMFINS2760I VMFINS processing completed successfully
Ready; 4 5
```
**2** Check the receive message log (\$VMFREC \$MSGLOG) for warning and error messages. If necessary, correct any problems before going on. For information about handling specific receive messages, see *VM/ESA: System Messages and Codes*, or use online HELP.

**vmfview install**

# **A.1.3 Process Additional Service**

**1** Apply additional service

The VMFAPPLY command is used to reapply service that was not contained on the refresh tape that was already installed for the component.

Applying service with preapplied, prebuilt service will reapply any reach-ahead service that may be on the system **or** indicate that there are no reach-ahead PTFs to be applied.

**40** Tivoli ADSM for VM Program Directory

<span id="page-44-0"></span>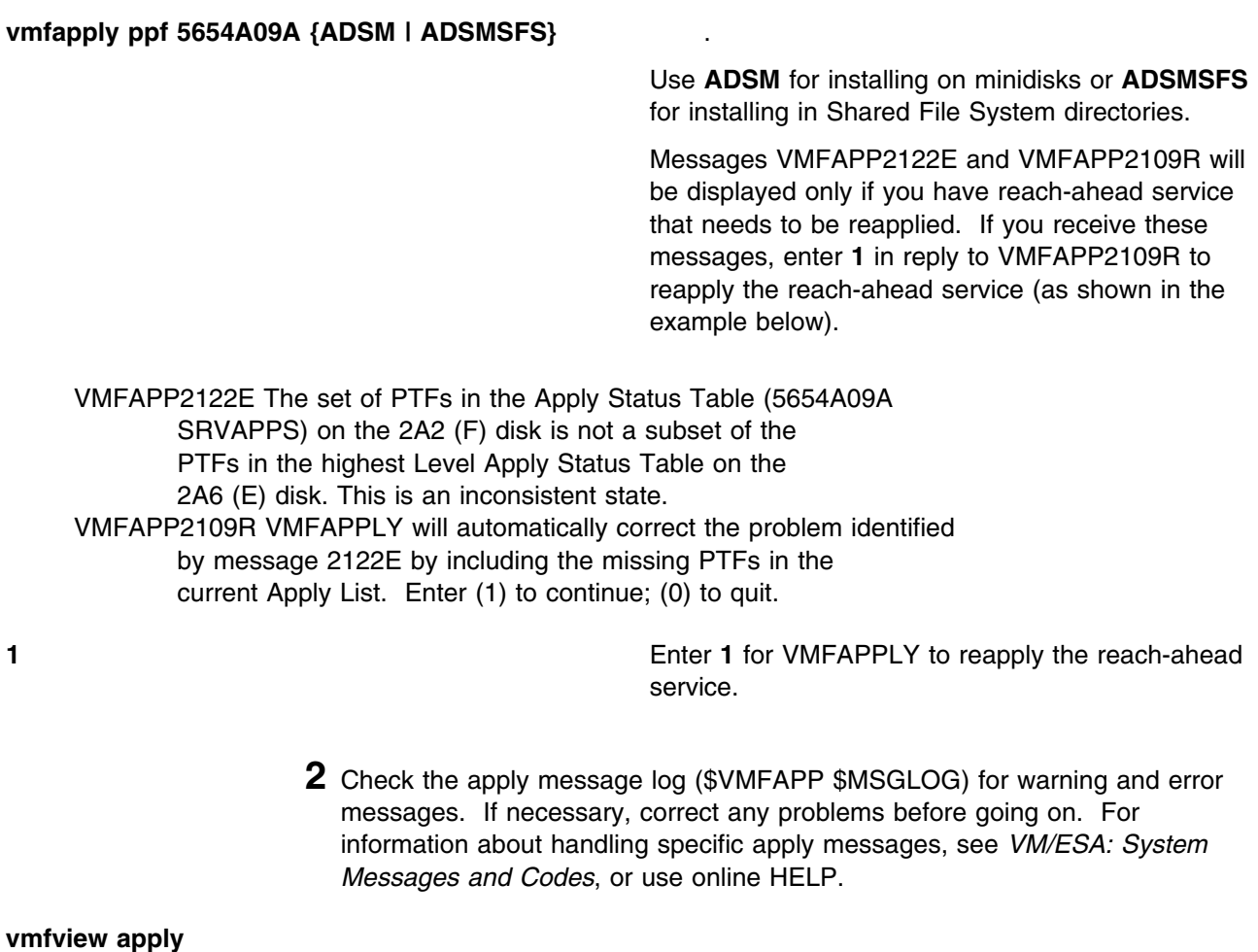

**3** If necessary, rework **local modifications**.

The output from the VMFPSU command (which was run in an earlier step), *appid* **PSUPLAN** file, can be used to indicate what local service or mods are affected by the RSU Tape. If a PTF is applied and it contains service to a part for which you have a local modification, you will need to rework the local modification. Refer to the *VM/ESA Service Guide*.

# **A.1.4 Build the New Service Level and Place Into Production**

To rebuild all objects that were affected by reach-ahead service that was reapplied or local modifications continue with the instructions in [7.2.4, "Update the Build Status Table" on page 32.](#page-35-0) This will also lead you into the steps to place Tivoli ADSM for VM into production.

Appendix A. Applying an RSU Tape for Tivoli ADSM for VM **41**

# <span id="page-45-0"></span>**A.1.5 Determine RSU Service Level**

The service contained on each RSU constitutes a new service level. Use this service level when ordering corrective service. The service level is updated in the system inventory when the RSU is installed.

The following command is used to query the current service level of the system.

**vmfsim query vm sysrecs tdata :ppf** *ppfname* :stat The output from this command is similar to the following console log. The last part of the status line indicates the RSU service level: 9901

VMFSIP2408I RESULTS FOR TDATA :PPF ppfname :STAT :PPF ppfname compname :STAT RECEIVED.mm/dd/yy.hh:mm:ss.userid.RSU-9901

# <span id="page-46-0"></span>**Appendix B. Disabling Tivoli ADSM for VM**

If you are running VM/ESA Version 2 Release 4.0 and had previously licensed and enabled Tivoli ADSM for VM 3.1.2 for use, and no longer are licensed for Tivoli ADSM for VM, you need to explicitly disable Tivoli ADSM for VM. Perform the following steps to disable Tivoli ADSM for VM.

- **1** Logon to a user ID that has privilege class E authority and has access to the VMSES/E code disk (default MAINT 5E5) and VMSES/E Software Inventory disk (default MAINT 51D).
- **2** Establish read access to VMSES/E code.

**link MAINT 5e5 5e5 rr access 5e5 b**

The 5E5 minidisk is where VMSES/E resides.

**3** If the Software Inventory disk (51D) was accessed R/O (read only) then establish write access to the Software Inventory disk.

**Note:** If the MAINT 51D minidisk was accessed R/O, you will need to have the user that has it accessed R/W link it R/O. You then can issue the following commands to obtain R/W access to it.

**link MAINT 51d 51d mr access 51d d**

The 51D minidisk is where the VMSES/E Software Inventory files and other product dependent files reside.

**4** Set Tivoli ADSM for VM to the disabled state.

**vmfins disable ppf 5654A09A {ADSM | ADSMSFS}** Use **ADSM** if installed using minidisk or **ADSMSFS** if installed using Shared File System directories.

This command will perform the following:

- Set Tivoli ADSM for VM as DISABLED in VMSES/E and within CP.
- Create a 5654A09A PRODSYS file on the A-disk that contains the CP system configuration PRODUCT statement with a state of DISABLED.
- **5** In order to **retain the DISABLED state** for Tivoli ADSM for VM, **update the CP system configuration file** with the information in the 5654A09A PRODSYS file.

Copyright IBM Corp. 1992, 1999 **43**

The 5654A09A PRODSYS file was created by VMFINS in the previous step. You need to update the CP system config file so that the next time you IPL your system Tivoli ADSM for VM will be in the DISABLED state. If you are not authorized to update the CP system configuration file then contact your CP System Administrator.

The CP system configuration file default name is SYSTEM CONFIG and it resides on the CP parm disk (MAINT's CF1 and CF2 minidisks). The section, PRODUCT ENABLE/DISABLE INFORMATION, in the SYSTEM CONFIG file, is what needs to be updated. You will need to replace the current ENABLED entry for PRODID 5654A09A (Tivoli ADSM for VM) with the entry from the 5654A09A PRODSYS file (created by VMFINS in the previous step). If necessary, refer to the *VM/ESA Planning and Administration* manual for more information about the CP system configuration file.

**6** Shutdown the ADSM server.

# <span id="page-48-0"></span>**Appendix C. Moving Tivoli ADSM for VM to SFS Directories and Creating PPF Override**

This appendix describes how to move Tivoli ADSM for VM into shared file (SFS) if it was not installed into SFS at initial install time. It also gives sample instructions on creating a PPF (Product Parameter File) override.

By default, Tivoli ADSM for VM is installed to minidisks, as part of the VM/ESA Version 2 Release 4.0 System DDR; unless you choose to move Tivoli ADSM for VM to SFS during the initial VM/ESA 2.4.0 install. If you prefer to use SFS, you can move the Tivoli ADSM for VM service minidisks to SFS directories. Refer to the figure [Figure 8 on page 11](#page-14-0) to see which minidisks can reside in SFS. You can use either the default VMSYS file pool or a file pool of your choosing.

A summary of the steps that are needed to place Tivoli ADSM for VM into SFS are:

- Allocate space in the user-defined file pool
- Provide the installation user ID, 5654A09A, access to the file pool
- Create the necessary Tivoli ADSM for VM subdirectories
- Copy files from the minidisks to the new SFS subdirectories
- Create a PPF override, if not using the default file pool or subdirectory names.

### **Where to next**

You need to do one of the following:

- If you want to place Tivoli ADSM for VM into SFS directories **using the defaults defined in the 5654A09A PPF file** you need to continue with the instructions provided in the *VM/ESA Installation Guide*, in the Appendix titled &sfq.Moving Components to SFS Directories".
- If you want to place Tivoli ADSM for VM into your **own user-defined file pool or SFS directories**, continue with the instructions in C.1, "Setup SFS File Pool and Directories" on page 45.
- If you need to **just create a PPF override**, continue with the instructions in [C.3, "Create Product](#page-51-0) [Parameter File \(PPF\) Override" on page 48.](#page-51-0)

After you have chosen one of the previous options and completed the steps required (whether in this appendix or in the *VM/ESA Installation Guide*) you need to return to the section that pointed you to this appendix and continue from there (if you were pointed to this appendix).

# **C.1 Setup SFS File Pool and Directories**

Copyright IBM Corp. 1992, 1999 **45**

#### **Notes:**

- 1. The steps that follow help you determine the Tivoli ADSM for VM file pool space requirements, file pool enrollment, and SFS directory definitions. If not all of these steps are required - for example, you are changing only SFS directory or subdirectory names - adapt these instructions as needed for your environment.
- 2. The following steps assume that a user-defined SFS file pool name is being used. If you will be using the VM/ESA default VMSYS file pool name, substitute it in any place you see 'user-defined file pool' or *userfilepool*.
- 3. For more information about planning for, generating and managing a file pool and server, see *VM/ESA File Pool Planning, Administration and Operation*.
	- **1** Determine the number of 4k blocks that are required for SFS directories by adding up the 4K blocks required for each SFS directory you plan to use.

If you intend to use all of the default Tivoli ADSM for VM SFS directories, the 4K block requirements for each directory are summarized in [Figure 8 on](#page-14-0) [page 11.](#page-14-0)

This information is used when enrolling the 5654A09A to the user-defined file pool.

**2** Enroll user 5654A09A in the user-defined file pool using the ENROLL USER command:

ENROLL USER 5654A09A *userfilepool*: (BLOCKS *blocks*

where *blocks* is the number of 4k blocks that you calculated in the previous step.

**Note:** This must be done from a user ID that is an administrator for the user-defined file pool.

- **3** Determine if there are enough blocks available in the file pool to install Tivoli ADSM for VM. This information can be obtained from the QUERY FILEPOOL STATUS command. Near the end of the output from this command is a list of minidisks in the file pool and the number of blocks free. If the number of blocks free is smaller than the total 4k blocks needed to install Tivoli ADSM for VM you need to add space to the file pool. See *VM/ESA SFS and CRR Planning, Administration, and Operation* manual for information on adding space to a file pool.
- **4** Create the necessary subdirectories using the CREATE DIRECTORY command.

A complete list of default Tivoli ADSM for VM SFS directories is provided in [Figure 8 on page 11.](#page-14-0)

<span id="page-50-0"></span>**set filepool** *userfilepool***: create directory** *dirid*

*dirid* is the name of the SFS directory you're creating, such as the default names:

create directory *userfilepool*: 5654A09A.adsm create directory *userfilepool*: 5654A09A.adsm. OBJECT create directory *userfilepool*: 5654A09A.adsm. DELTA create directory *userfilepool*: 5654A09A.adsm.ALTAPPLY create directory *userfilepool*: 5654A09A.adsm.PRODAPPLY

If necessary, see *VM/ESA CMS Command Reference* for more information about the CREATE DIRECTORY command.

**5** If you intend to use an SFS directory as the work space for the 5654A09A used ID, include the following IPL control statement in the 5654A09A directory entry:

IPL CMS PARM FILEPOOL *userfilepool*

This will cause CMS to automatically access the 5654A09A's top directory as file mode A.

# **C.2 Copy Minidisk (or SFS) Files to SFS Directories**

**1** Copy the files from the Tivoli ADSM for VM minidisks or VMSYS file pool (if you already have Tivoli ADSM for VM installed in the default SFS file pool) to your new user defined SFS file pool and directories using VMFCOPY.

**Note:** Repeat the ACCESS and VMFCOPY commands, that follow, for each disk of SFS directory you need to copy. Refer to [Figure 8 on page 11 f](#page-14-0)or the default minidisk and SFS directory names for Tivoli ADSM for VM.

**access** *vdev* **e access** *dirid* **f vmfcopy \* \* e = = f1 (prodid 5654A09A%ADSM olddate replace**

**Where** 

- *vdev* is the minidisk you are copying files from. If you are copying from SFS then substitute in the SFS directory name in place of *vdev*.
- dirid is the name of the (target) SFS directory that you are copying files to.
- 5654A09A%ADSM is the PRODID defined within the 5654A09A PPF file for the Tivoli ADSM for VM minidisk and SFS components.

The VMFCOPY command will update the VMSES PARTCAT file on the target directory.

# <span id="page-51-0"></span>**C.3 Create Product Parameter File (PPF) Override**

This section provides information to help you create a product parameter file (PPF) override. The example used in this section is how to change the shared file system (SFS) file pool where Tivoli ADSM for VM files reside. Refer to the *VMSES/E Introduction and Reference* for more information on PPF overrides.

**Note:** Do **not** modify the product supplied 5654A09A \$PPF or 5654A09A PPF files to change the VMSYS file pool name or any other installation parameters. If the 5654A09A \$PPF file is serviced, the existing \$PPF file will be replaced, and any changes to that file will be lost. By creating your own \$PPF override, your updates will be preserved.

The following process describes changing the default file pool name, VMSYS to MYPOOL1:

**1** Create a new \$PPF override file or edit an existing override file.

**xedit** *overname* **\$PPF** *fm***2** *overname* is the PPF override file name (such as "myadsm") that you want to use.

> *fm* is an appropriate file mode. If you create this file yourself, specify a file mode of A.

If you modify an existing override file, specify a file mode of A or D, based on where the file currently resides (A being the file mode of a R/W 191 minidisk, or equivalent; D, that of the MAINT 51D minidisk).

**2** Create (or modify as required) the Variable Declarations (**:DCL.**) section for the ADSMSFS override area so that it resembles the **:DCL.** section as shown below.

```
:OVERLST. ADSMSFS
\starP=========================================================P
:ADSMSFS. ADSM 5654A09A
P=========================================================P
:DCL. UPDATE
&PROD191 DIR MYPOOL:5654A09A. * * 5654A09A Userid A-disk
&BASE DIR MYPOOL:5654A09A.ADSM.OBJECT * Initial Product code
&APPLY1 DIR MYPOOL:5654A09A.ADSM.APPLYPROD * Production APPLY disk
&APPLY2 DIR MYPOOL:5654A09A.ADSM.APPLYALT * Alternate APPLY disk
&DELTA1 DIR MYPOOL:5654A09A.ADSM.DELTA * Production DELTA disk
&5654A09A USER 5654A09A * ADSM Code Owner Userid
:EDCL.
:END.
P=========================================================P
\star
```
This override will replace the *:DCL.* section of the adsmsfs override area of the 5654A09A \$PPF file.

**3** If your \$PPF override file was created at file mode A, copy it to file mode D—the Software Inventory minidisk (MAINT 51D).

**file copyfile** *overname* **\$PPF** *fm* **= = d (olddate**

**4** Compile your changes to create the usable *overname* PPF file.

**vmfppf** *overname* **adsmsfs** where *overname* is the file name of your \$PPF override file.

> Now that the *overname* PPF file has been created, you should specify *overname* instead of 5654A09A as the PPF name to be used for any VMSES/E commands that require a PPF name.

# <span id="page-53-0"></span>**Appendix D. ADSM Installation Tape Contents**

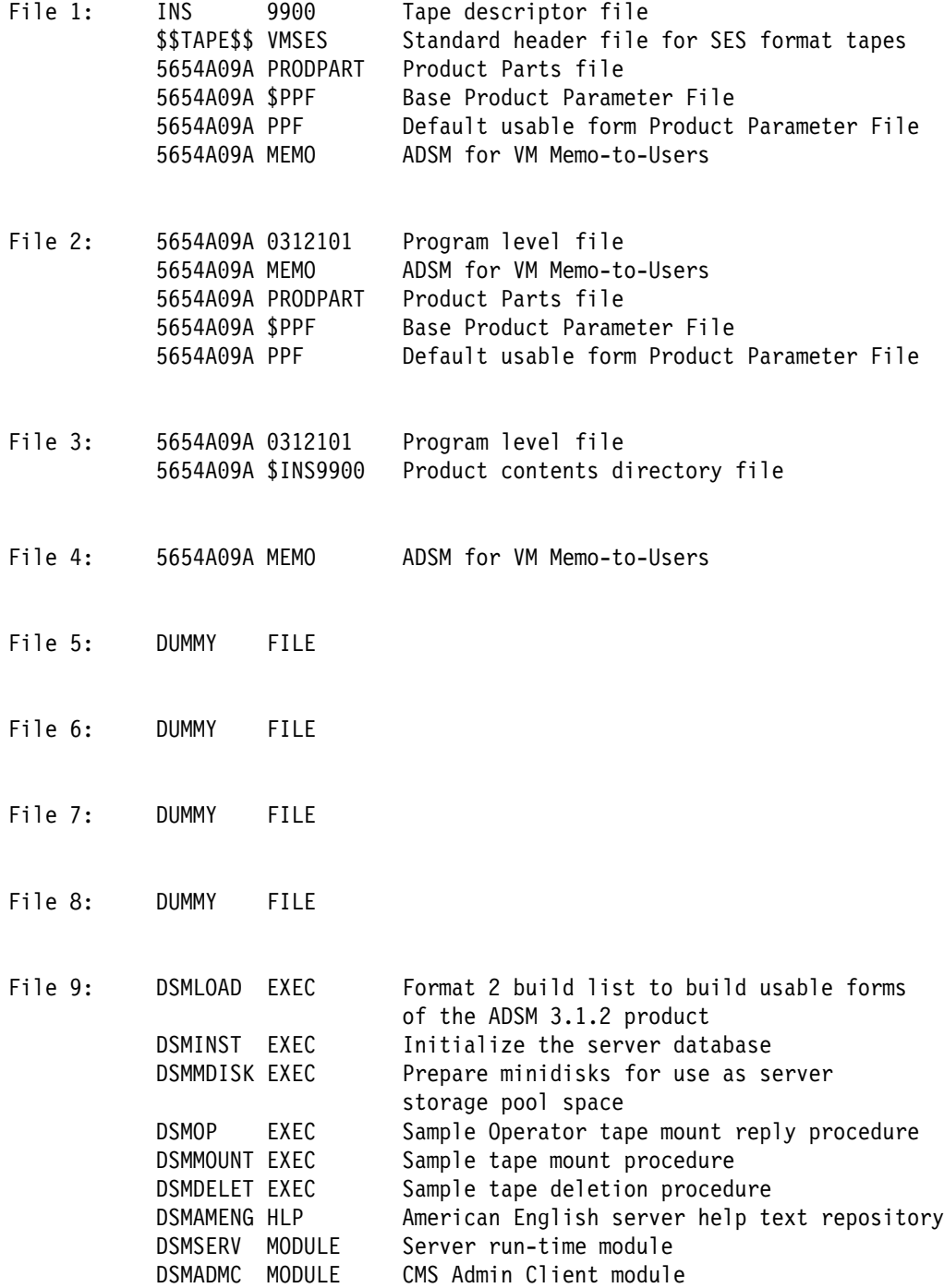

**50 Copyright IBM Corp. 1992, 1999** 

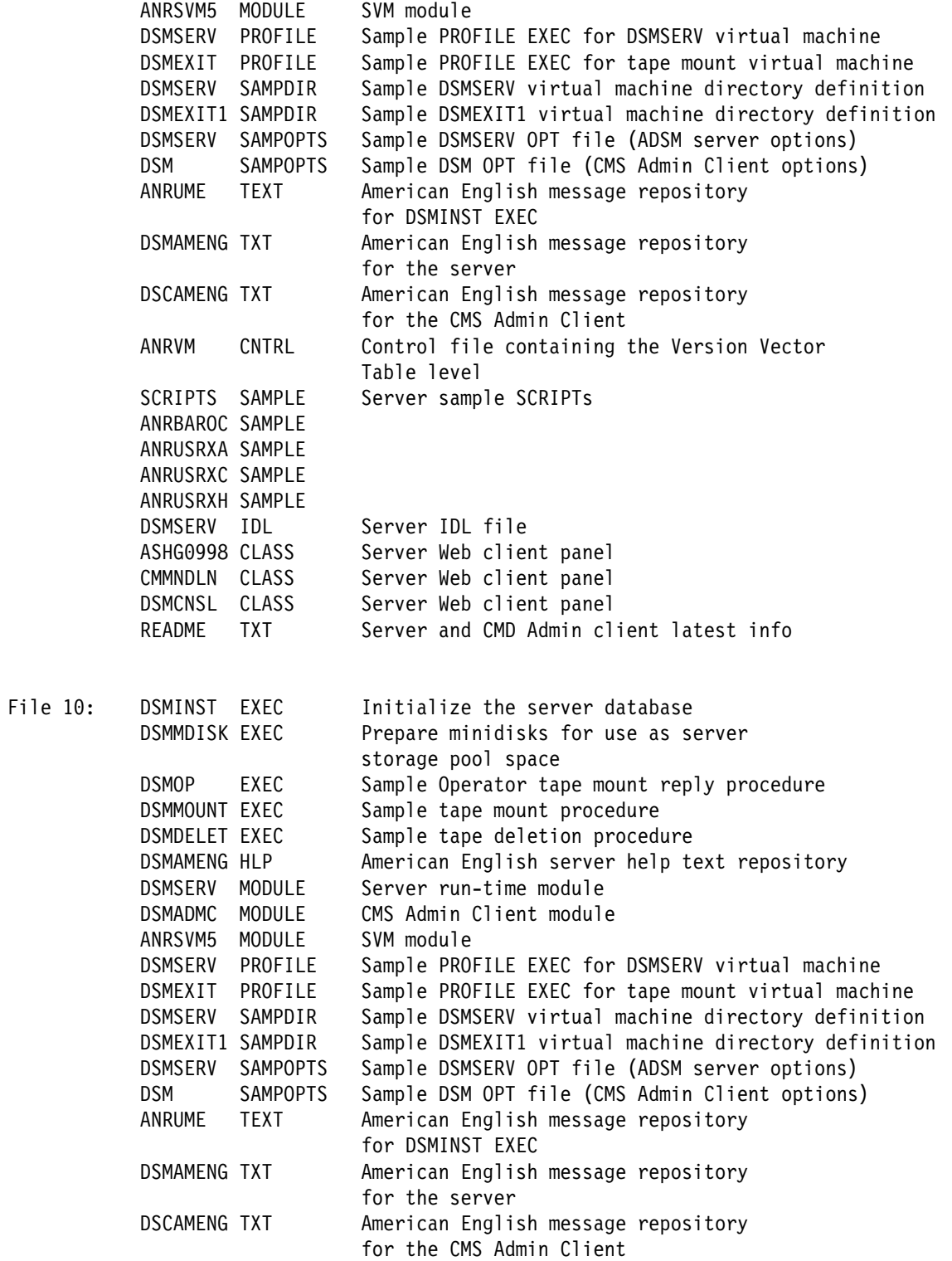

Appendix D. ADSM Installation Tape Contents **51**

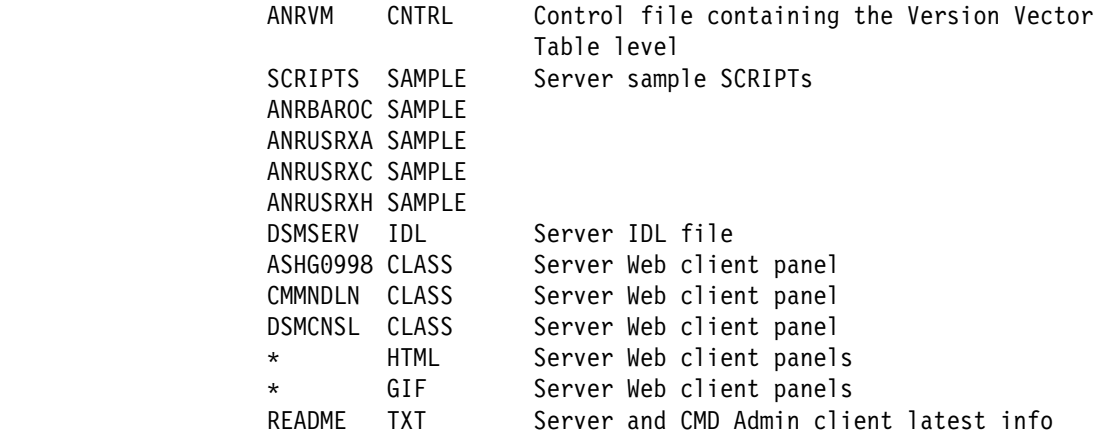

# <span id="page-56-0"></span>**Appendix E. Notices**

References in this document to IBM products, programs, or services do not imply that IBM intends to make these available in all countries in which IBM operates. Any reference to an IBM product, program, or service is not intended to state or imply that only IBM's product, program, or service may be used. Any functionally equivalent product, program, or service that does not infringe on any of IBM's intellectual property rights may be used instead of the IBM product, program, or service. Evaluation and verification of operation in conjunction with other products, except those expressly designated by IBM, is the user's responsibility.

IBM may have patents or pending patent applications covering subject matter in this document. The furnishing of this document does not give you any license to these patents. You can send license inquiries, in writing, to the

IBM Director of Licensing IBM Corporation North Castle Drive Armonk, NY 10504-1785 USA

### **E.1 Trademarks and Service Marks**

The following terms used in this document, are trademarks or service marks of IBM Corporation in the United States or other countries or both:

IBM VM/ESA IBMLink BookManager ADSTAR

FunctionPac Language Environment C/370 ACF/VTAM

Tivoli, Tivoli Management Environment, and TME are trademarks of Tivoli Systems Inc. in the United States and/or other countries.

Other company, product and service names may be trademarks or service marks of others.

**54** Tivoli ADSM for VM Program Directory

# <span id="page-58-0"></span>**Reader's Comments**

#### **Tivoli ADSTAR Distributed Storage Manager Version 3 Release 1.2**

Your feedback is important in helping to provide the most accurate and high-quality information. If you have comments or suggestions for improving this publication, you can send us comments electronically by using these addresses:

- Internet: starpubs@us.ibm.com
- Fax from U.S. and Canada: 520 799-2906
- $-$  Fax from other countries: (1) 520 799-2906

Or you may use this form to comment about this document, its organization, or subject matter. Please understand that your feedback is of importance to IBM, but IBM makes no promises to always provide a response to your feedback.

For each of the topics below please indicate your satisfaction level by circling your choice from the rating scale. A rating of a 1 represents Very Satisfied, where a rating of a 5 represents Very Dissatisfied. If a statement does not apply, please circle N.

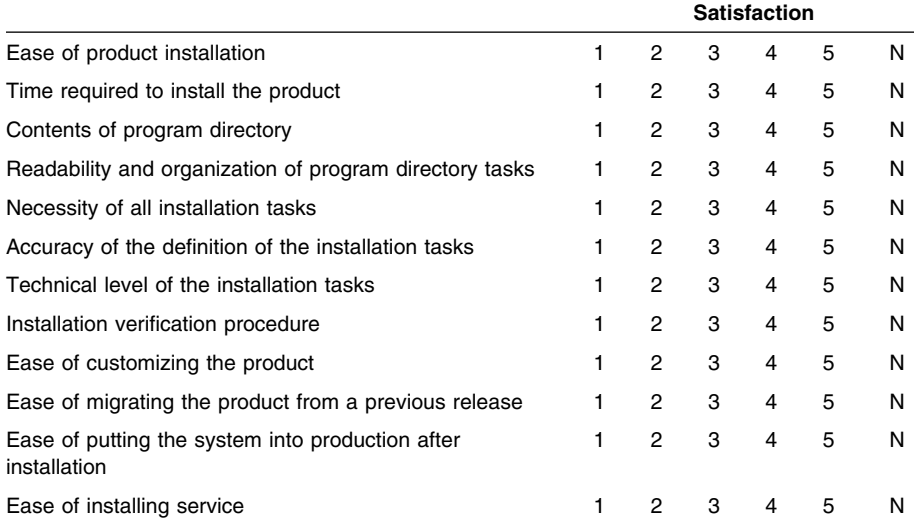

• Did you order this product as an independent product or as part of a package?

- Independent
- Package

What type of package was ordered?

- CustomPac
	- □ FunctionPac®
	- □ SystemPac
- □ System Delivery Offering (SDO)
- $\Box$  Other Please specify type:  $\Box$
- Is this the first time your organization has installed this product?
	- Yes
	- No
- Were the people who did the installation experienced with the installation of VM products using VMSES/E?
	- Yes
		- How many years of experience do they have? \_\_\_\_\_\_\_\_\_\_\_

No

- How long did it take to install this product? \_\_\_\_\_\_
- If you have any comments to make about your ratings above, or any other aspect of the product installation, please list them below:

Please provide the following contact information:

Name and Job Title

Organization

**Address** 

Telephone

#### **Thank you for your participation.**

Please send the completed form to the following address, or give to your IBM representative who will forward it to the Tivoli ADSTAR Distributed Storage Manager Development group:

International Business Machines Corporation Information Development Dept. 61C 9000 South Rita Road Tucson, AZ 85744-0001

**56** Tivoli ADSM for VM Program Directory

Download from Www.Somanuals.com. All Manuals Search And Download.

![](_page_61_Picture_0.jpeg)

Program Number: 5697-VM3 5802 6001

Printed in U.S.A.

![](_page_61_Picture_3.jpeg)

Download from Www.Somanuals.com. All Manuals Search And Download.

Free Manuals Download Website [http://myh66.com](http://myh66.com/) [http://usermanuals.us](http://usermanuals.us/) [http://www.somanuals.com](http://www.somanuals.com/) [http://www.4manuals.cc](http://www.4manuals.cc/) [http://www.manual-lib.com](http://www.manual-lib.com/) [http://www.404manual.com](http://www.404manual.com/) [http://www.luxmanual.com](http://www.luxmanual.com/) [http://aubethermostatmanual.com](http://aubethermostatmanual.com/) Golf course search by state [http://golfingnear.com](http://www.golfingnear.com/)

Email search by domain

[http://emailbydomain.com](http://emailbydomain.com/) Auto manuals search

[http://auto.somanuals.com](http://auto.somanuals.com/) TV manuals search

[http://tv.somanuals.com](http://tv.somanuals.com/)